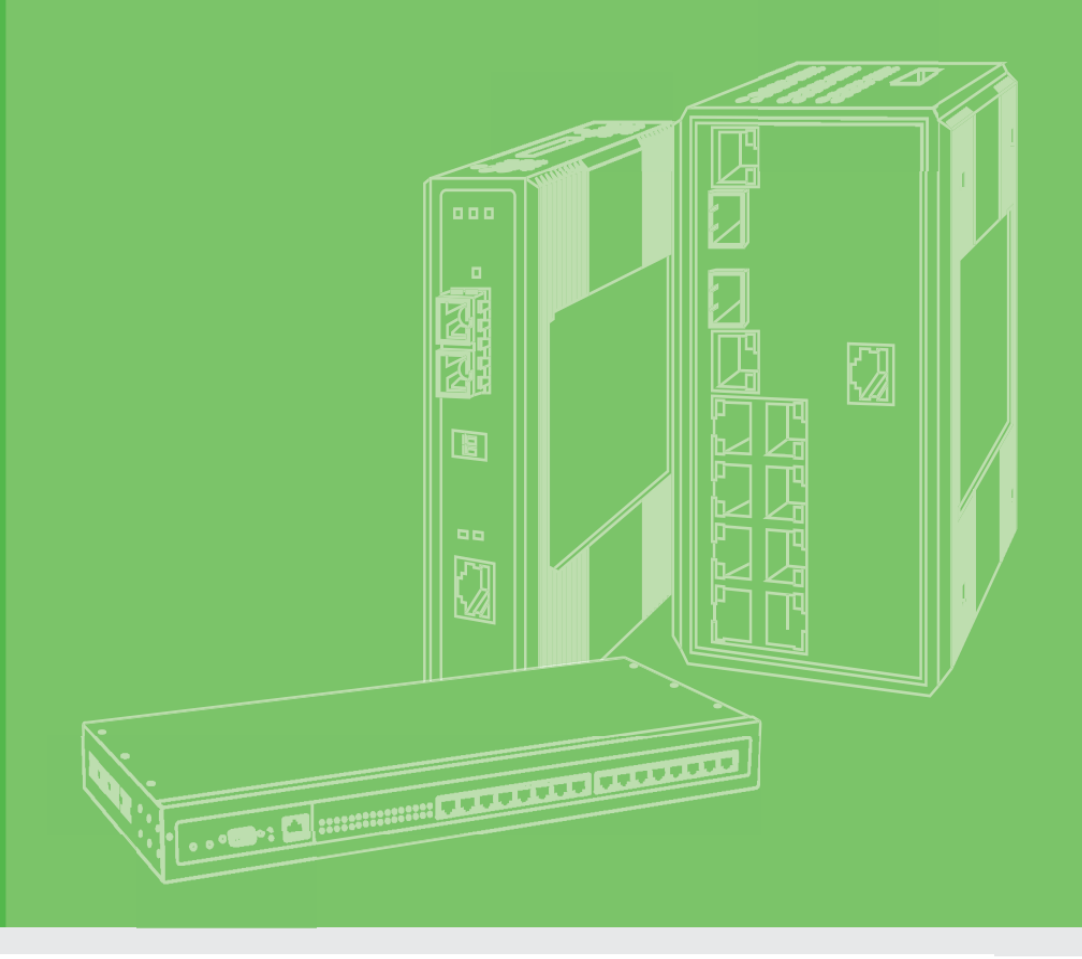

# **User Manual**

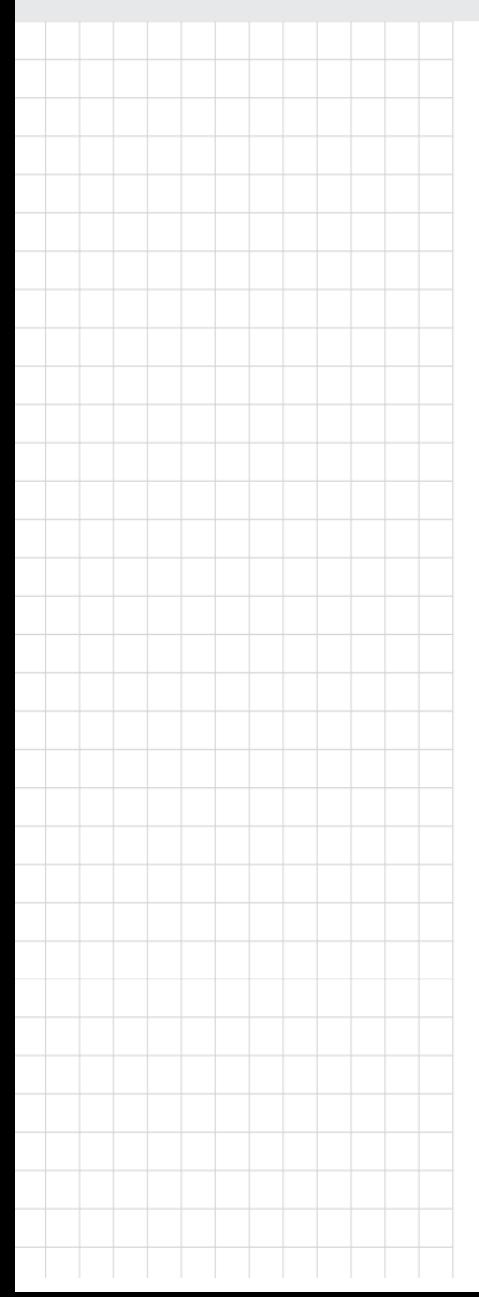

# **WISE-6610-XB Series**

# **Industrial LoRaWAN Gateway**

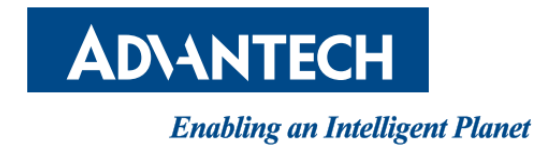

# Contest

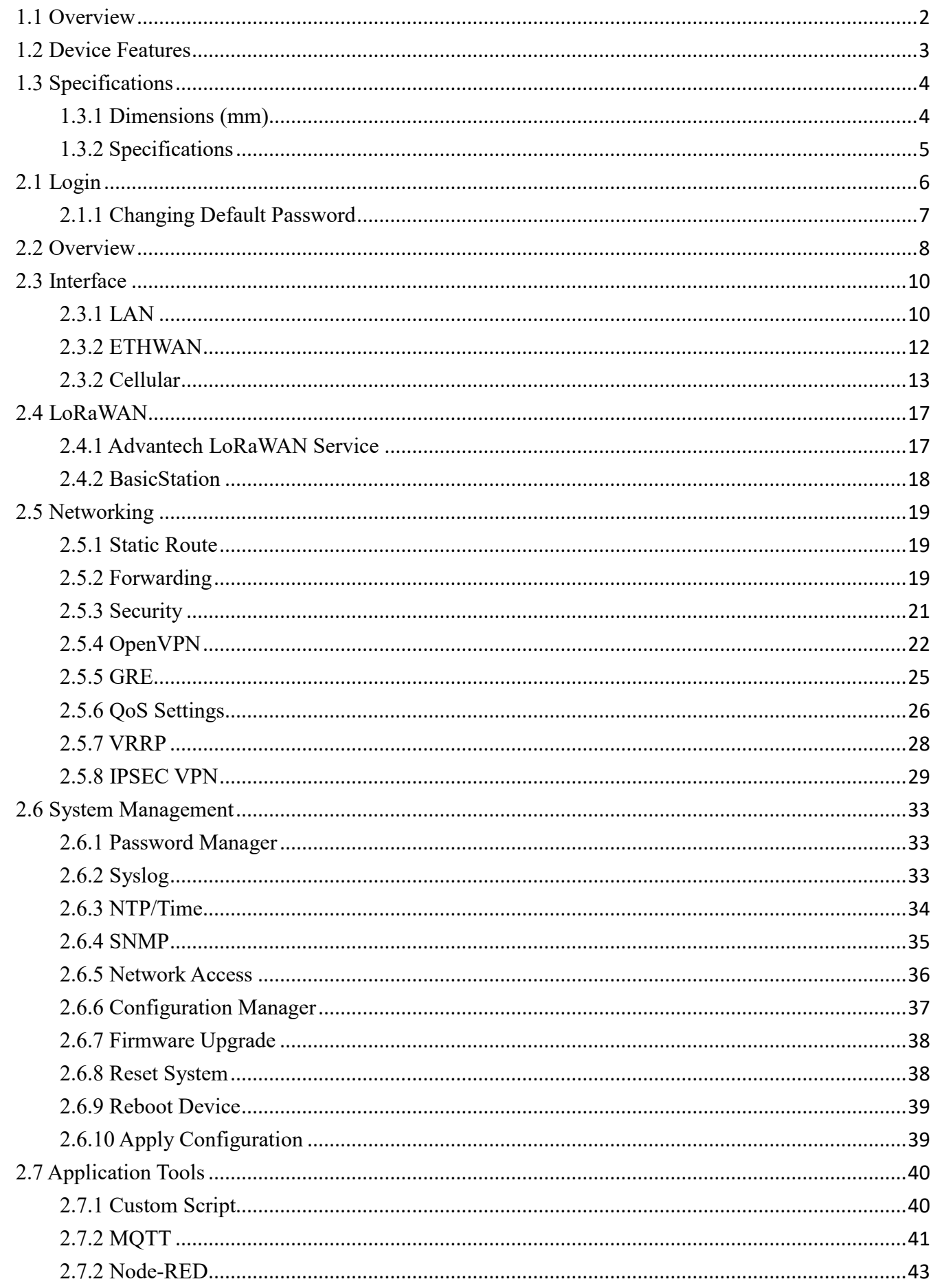

<span id="page-2-0"></span>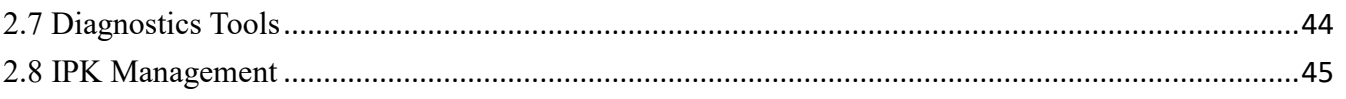

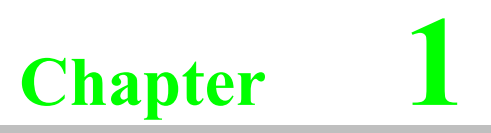

# Introduction

# **1.1 Overview**

WISE-6610-XB Serial is an Industrial Internet of Things (IIoT) LoRaWAN Gateway designed for industrial automation and data collection applications. It offers various connectivity options and features for monitoring, control, and data collection in industrial environments.

The WISE-6610-XB series offers reliable LoRaWAN transmission services, supporting all LoRaWAN Nodes. It also provides compatibility with cloud services such as Actility ThinkPark Enterprise, AWS IoT Core and The Things Network.

# <span id="page-3-0"></span>**1.2 Device Features**

- WISE-6610-XB comes with an industrial-grade design, including a durable enclosure and the ability to withstand various harsh environmental conditions.
- WISE-6610-XB is specifically designed for LoRaWAN connectivity, enabling long-range, lowpower IoT communication suitable for applications in various domains, such as smart cities, agriculture, and industrial automation.
- It supports remote monitoring and management, allowing users to access the device from remote locations, view real-time data, and perform remote management tasks.
- Supports wide temperature range:  $-40 \approx 70^{\circ}$ C
- Support Advantech LoRaWAN Service
- Supports GRE, OpenVPN secured tunnel

# <span id="page-4-0"></span>**1.3 Specifications**

The WISE-6610v2 is the next generation of Industrial LoRaWAN Gateway. It has high-performance that offers reliable connectivity for industrial environments. It supports the LoRaWAN protocol for building LoRaWAN private and public networks, as well as various industrial protocols including Modbus, OPCUA, Backnet/IP, MQTT, etc. The hardware and software flexibility of the WISE-6610 provides rich features for edge intelligence systems, and also supports VPN tunneling with various protocols ensures safe communications. The WISE-6610 also runs a embedded LoRaWAN network server (LNS) that can decode the LoRaWAN data directly in our device.

# <span id="page-4-1"></span>**1.3.1 Dimensions (mm)**

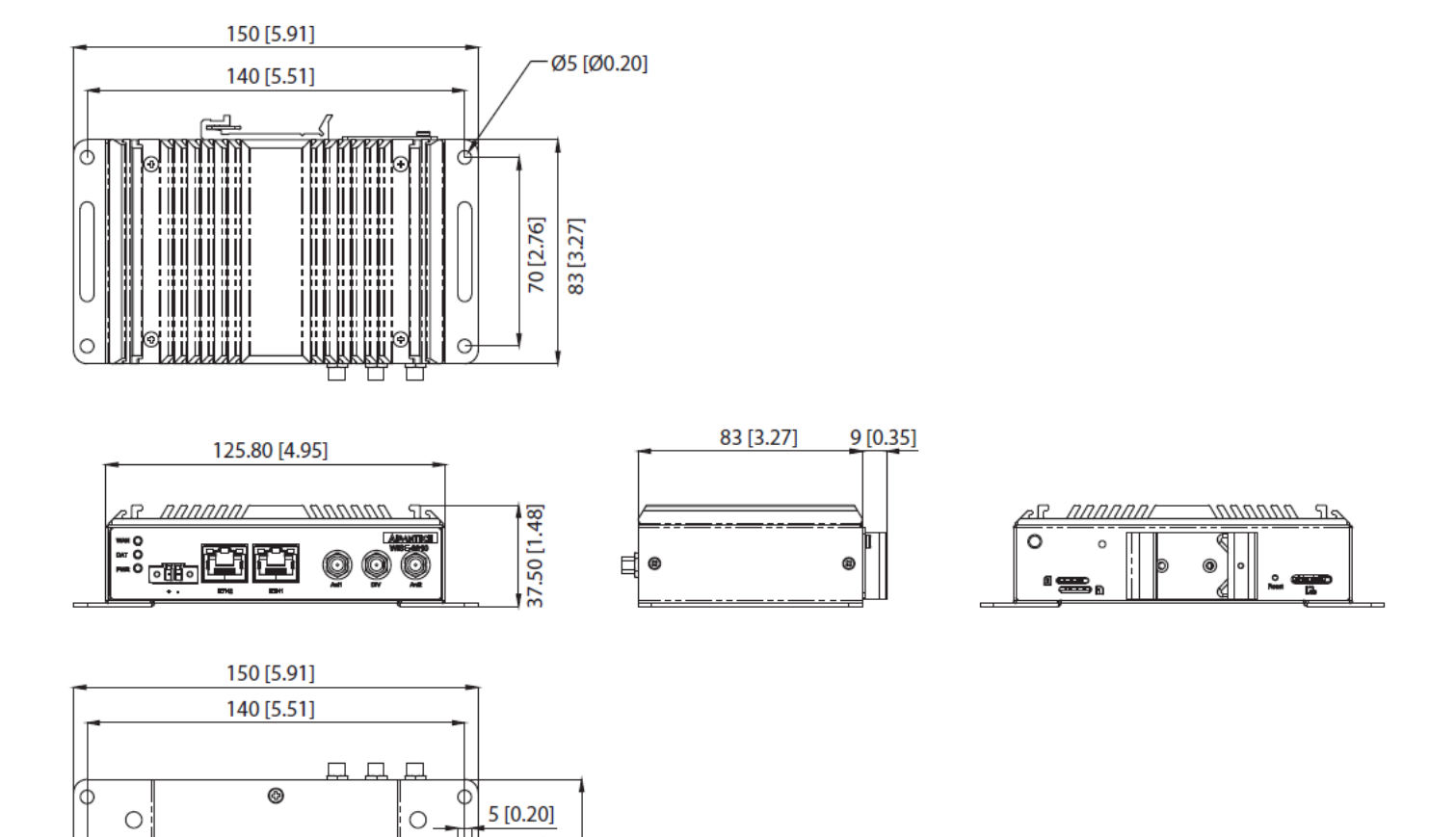

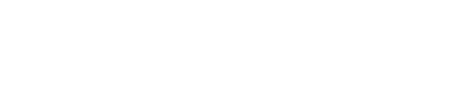

 $\circ$ 

دِی

 $\circ$ 

O

37 [1.46] 92 [3.62]

 $\bigcirc$  $\circ$ 

# <span id="page-5-0"></span>**1.3.2 Specifications**

#### **WSN Support**

j.

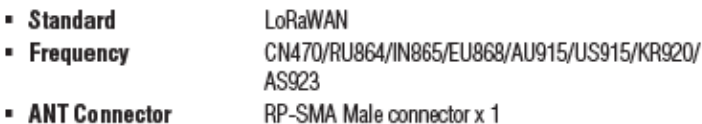

#### - ANT Connector

#### **LAN** Interface

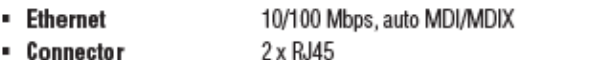

· Protection 1.5-kV built-in magnetic isolation protection

#### General

- LED Indicators
- PWR, DAT, WAN, ETH • Reboot Trigger Reset button

#### **Software**

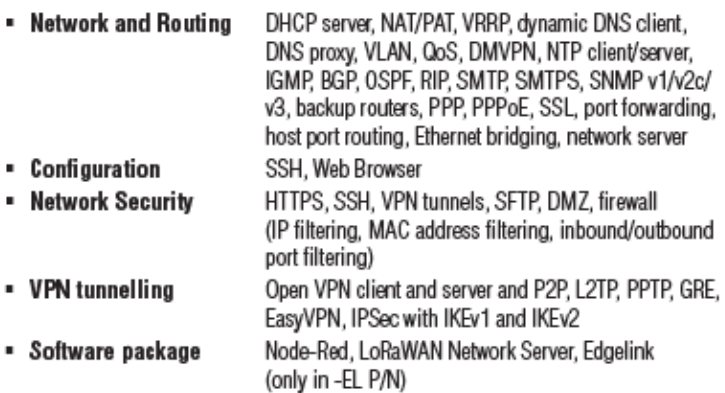

#### **Mechanics**

- SIM Card

×,

- Dimensions (W x H x D) 150 x 37.5 x 83 mm (5.9" x 1.48" x 3.27")
- Mounting DIN rail, wall
	- Weight 500g
- **Enclosure Rating** IP30
- 1 x Micro SD Card Slot - SD Card
	- 2 x Micro SIM Card Slot

#### **Power Requirements**

- Power Input  $10 \sim 30$   $V_{DC}$ · Power Consumption Typ. 3W@24V (Max.3.2W)
	- Typ. 3W@12V (Max.4W)

#### **Environment**

- Operating Temperature  $-40 \sim 75^{\circ}$ C
- **Storage Temperature**  $-40 \sim 85^{\circ}$ C
- Operating Humidity 10~95% RH

<span id="page-6-0"></span>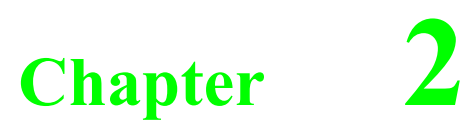

**Web Interface**

# **2.1 Login**

When the device is first installed, the default IP is 192.168.1.1. You will need to make sure your network environment supports the device setup before connecting it to the network.

- 1. Launch your web browser on a computer.
- 2. In the browser's address bar type in the device's default IP address (192.168.1.1). The login screen displays.
- 3. Enter the default user name and password (admin/admin) to log into the management interface. You can change the default password after you have successfully logged in.
- 4. Click Login to enter the management interface.

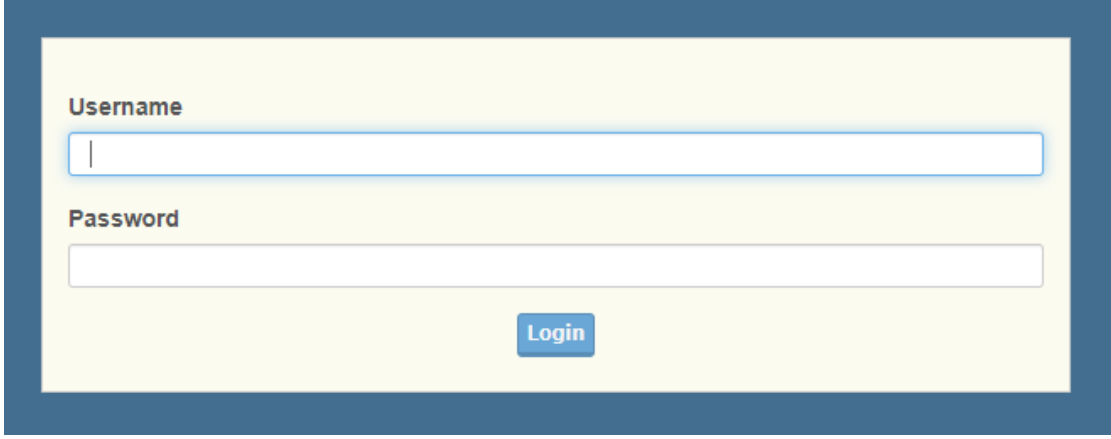

**Figure 2.1 Login Screen**

# <span id="page-7-0"></span>**2.1.1 Changing Default Password**

- 1. Navigate to **System Management** > **Password Manager**. The HTTP configuration page displays.
- 2. Enter the username of the profile to change (currently logged in user displays), then enter the new password under the Password field.
- 3. Re-type the same password in the Confirm Password field.
- 4. Click Submit to change the current account settings.

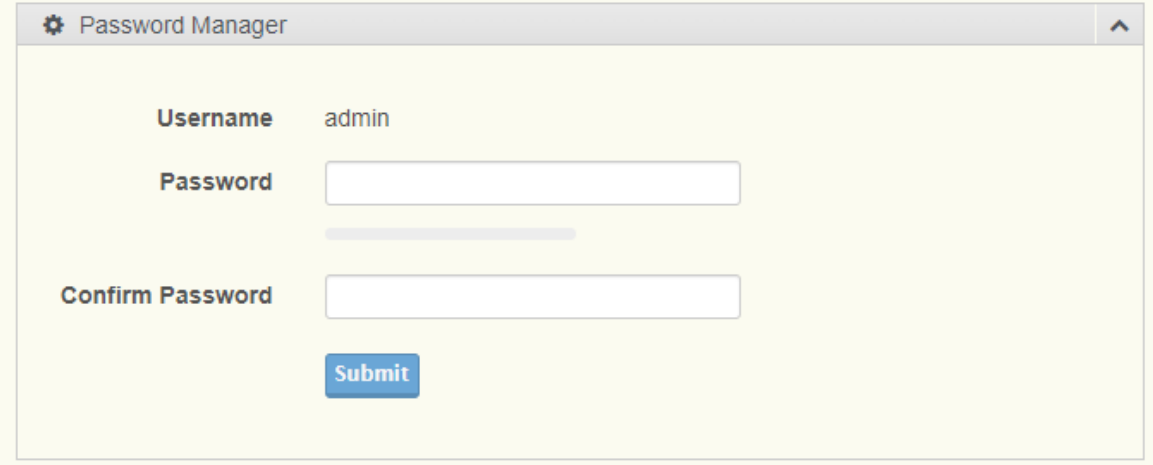

# <span id="page-8-0"></span>**2.2 Overview**

To access this page, click **Overview**.

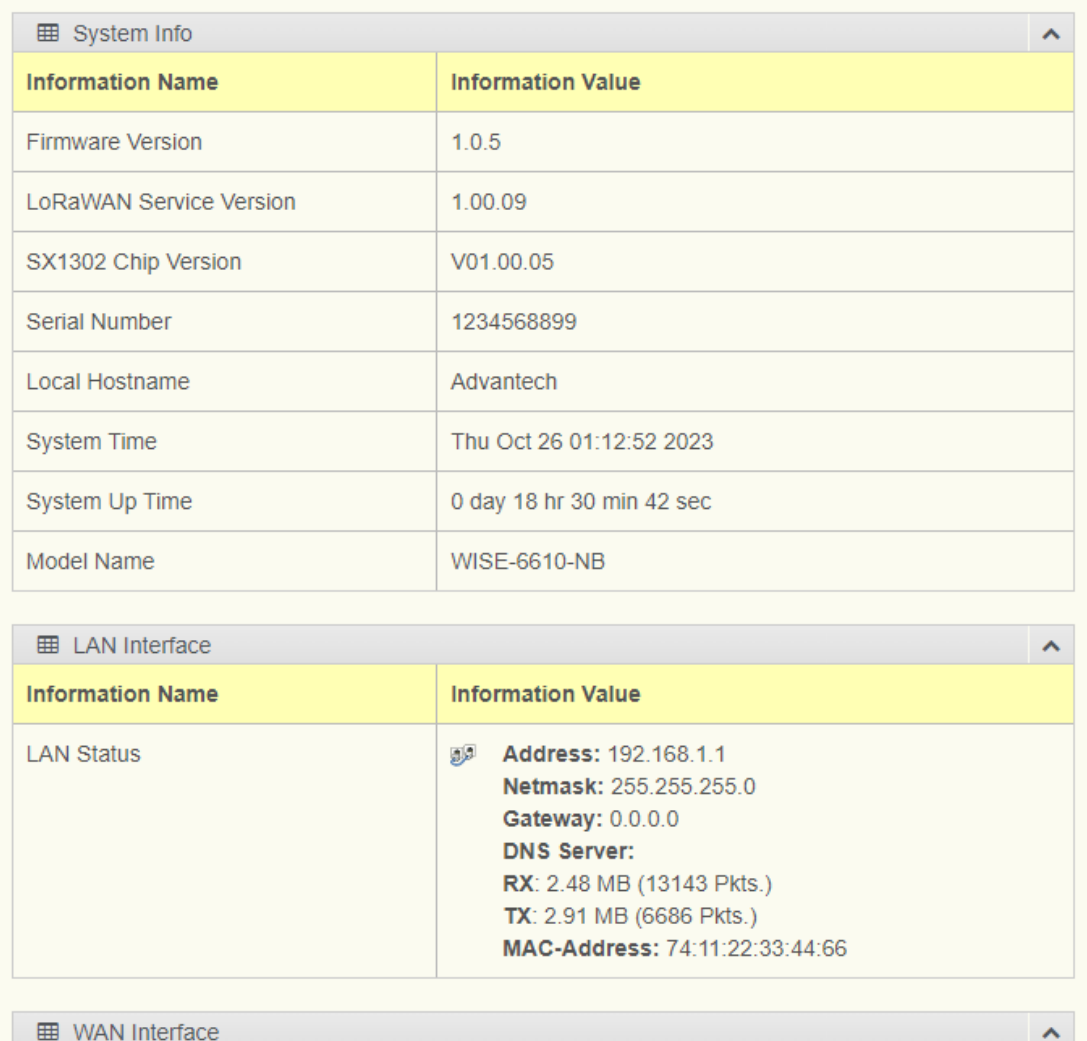

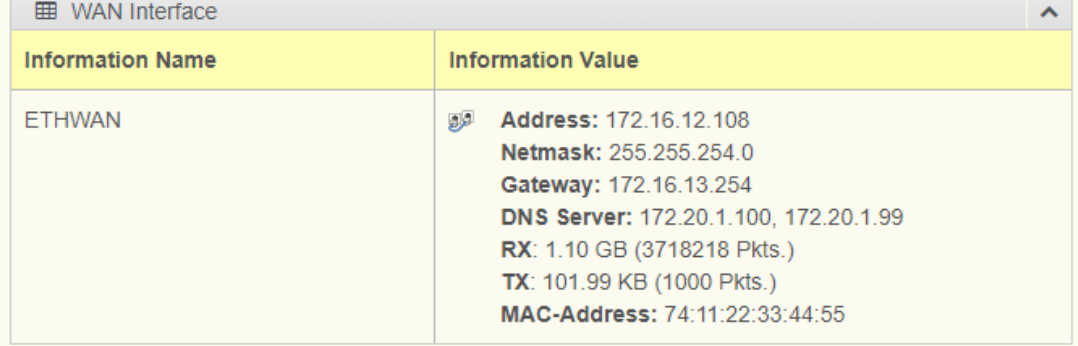

### **Figure 2.3 Overview**

If device has LTE module, also see the Cellular Status

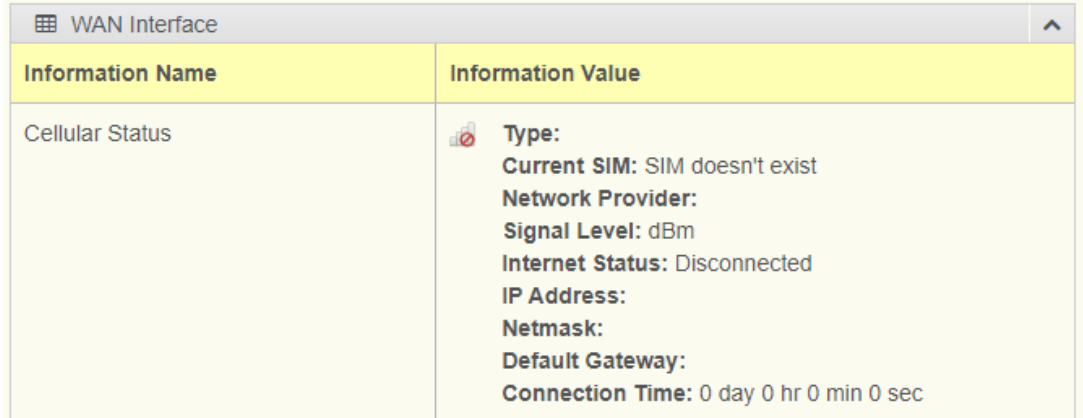

### **Figure 2.4 Cellular Status**

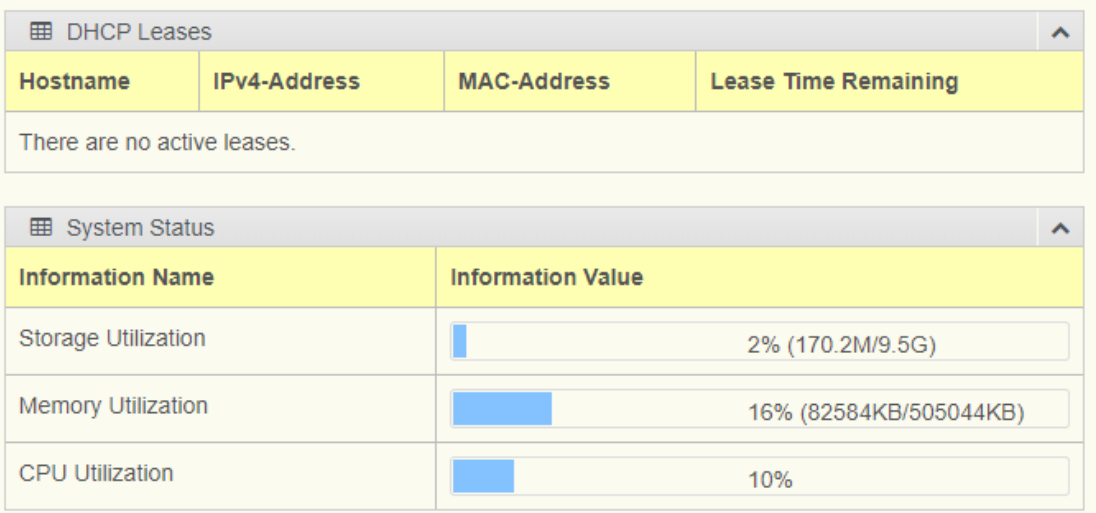

#### **Figure 2.5 Cellular Status**

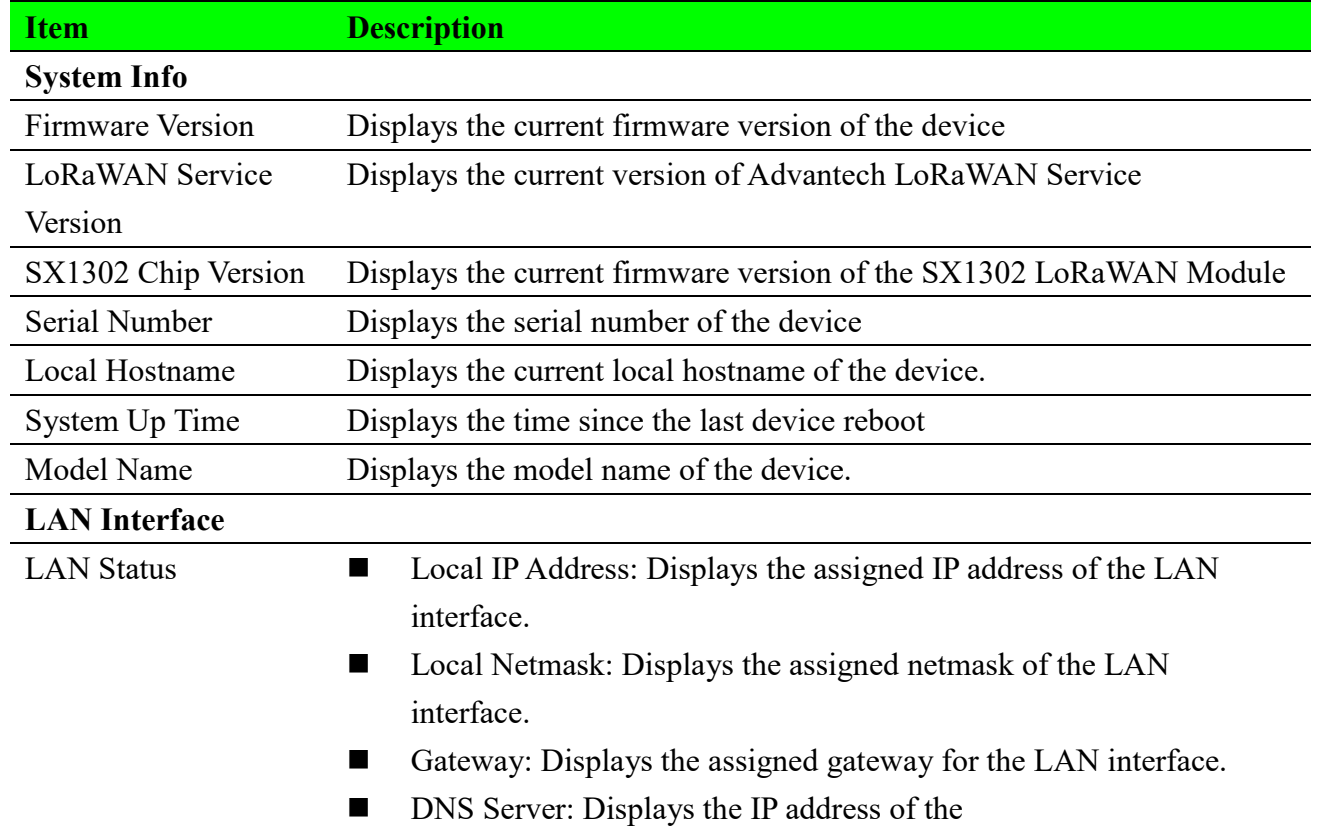

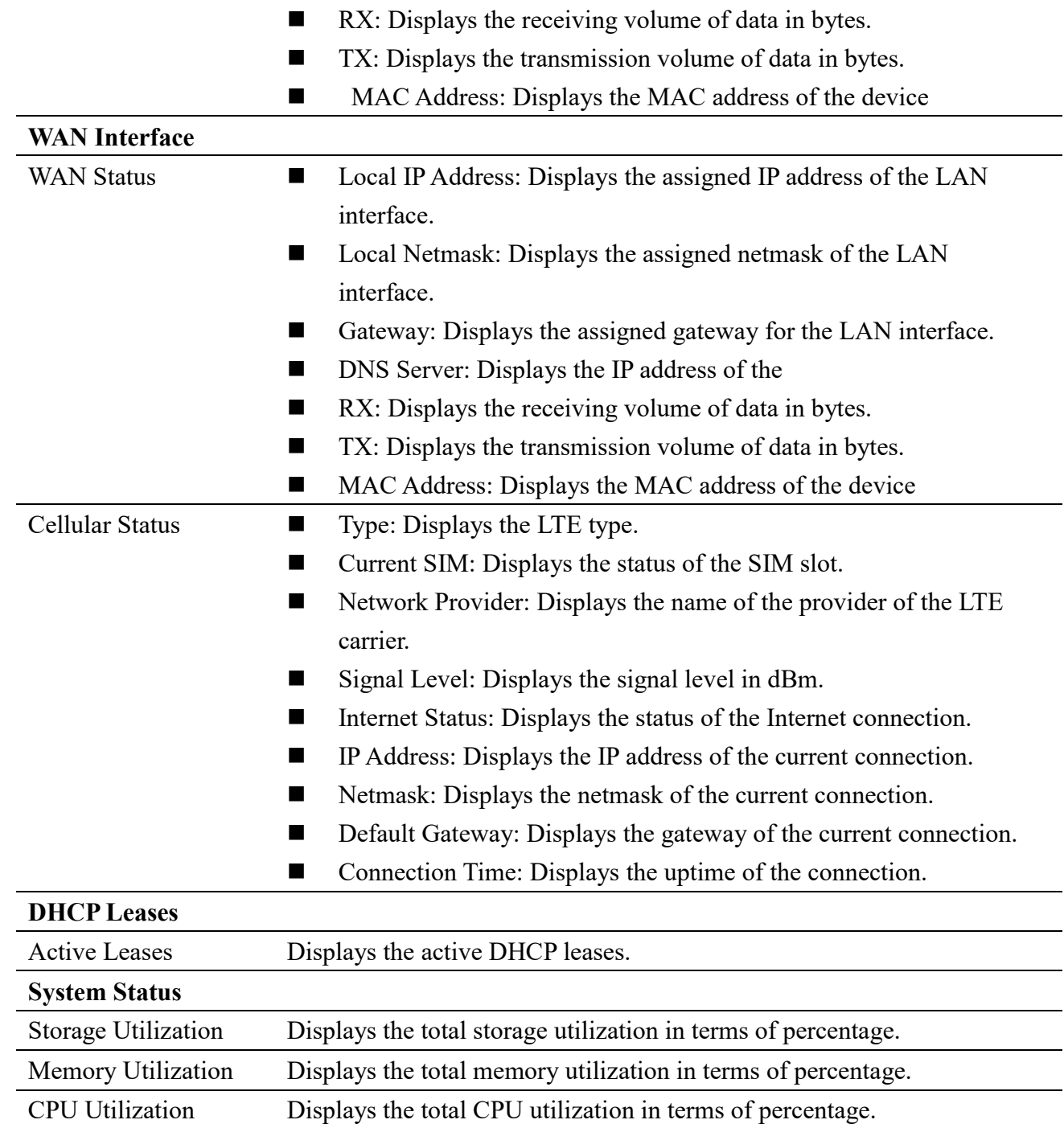

# <span id="page-10-0"></span>**2.3 Interface**

# <span id="page-10-1"></span>**2.3.1 LAN**

To access this page, click **Interface > LAN.**

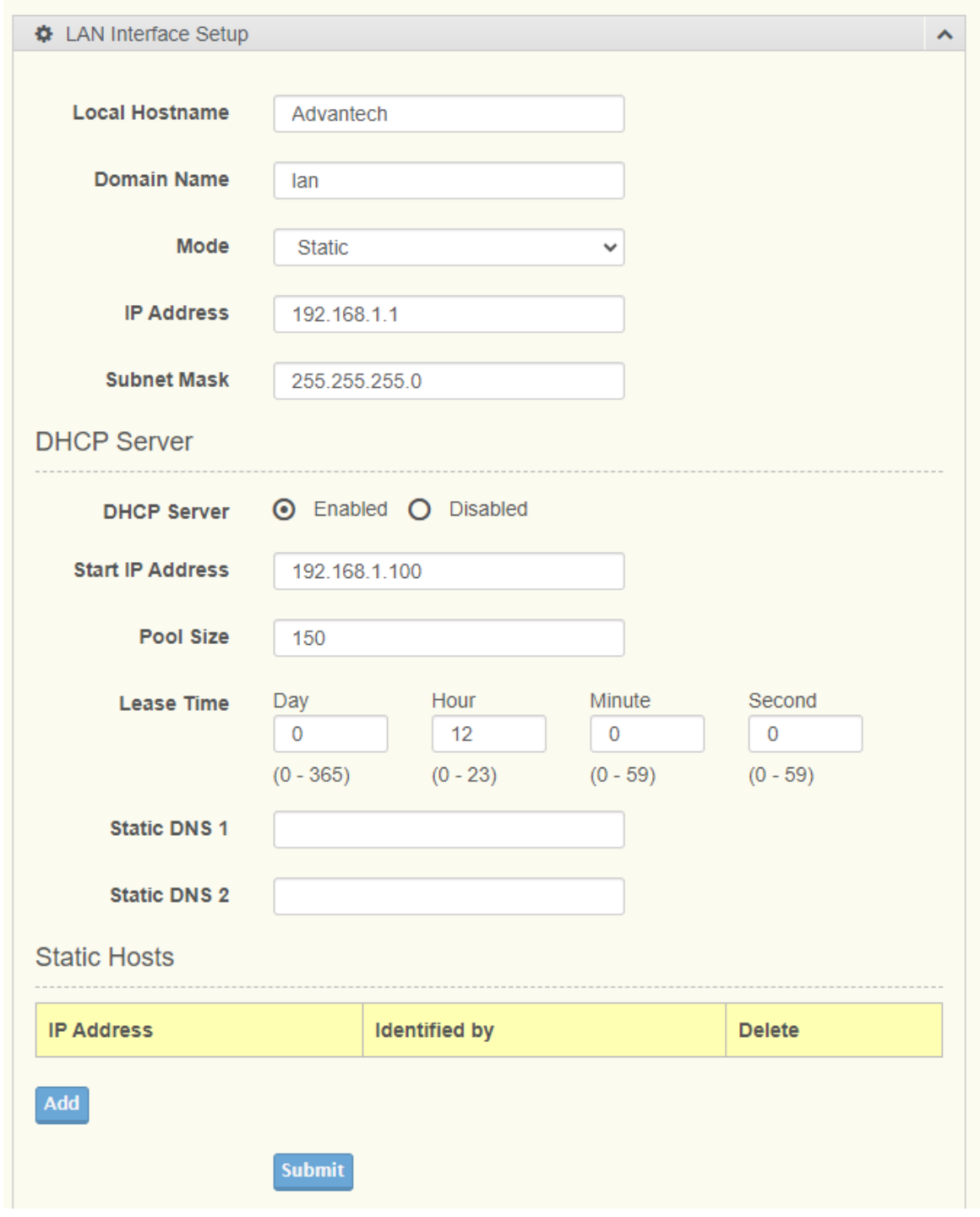

## **Figure 2.6 Interface > LAN**

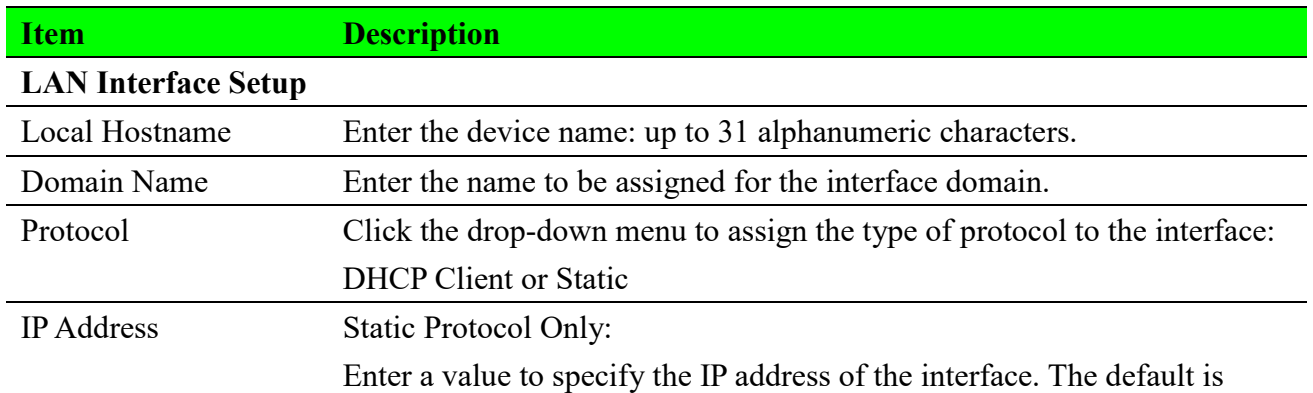

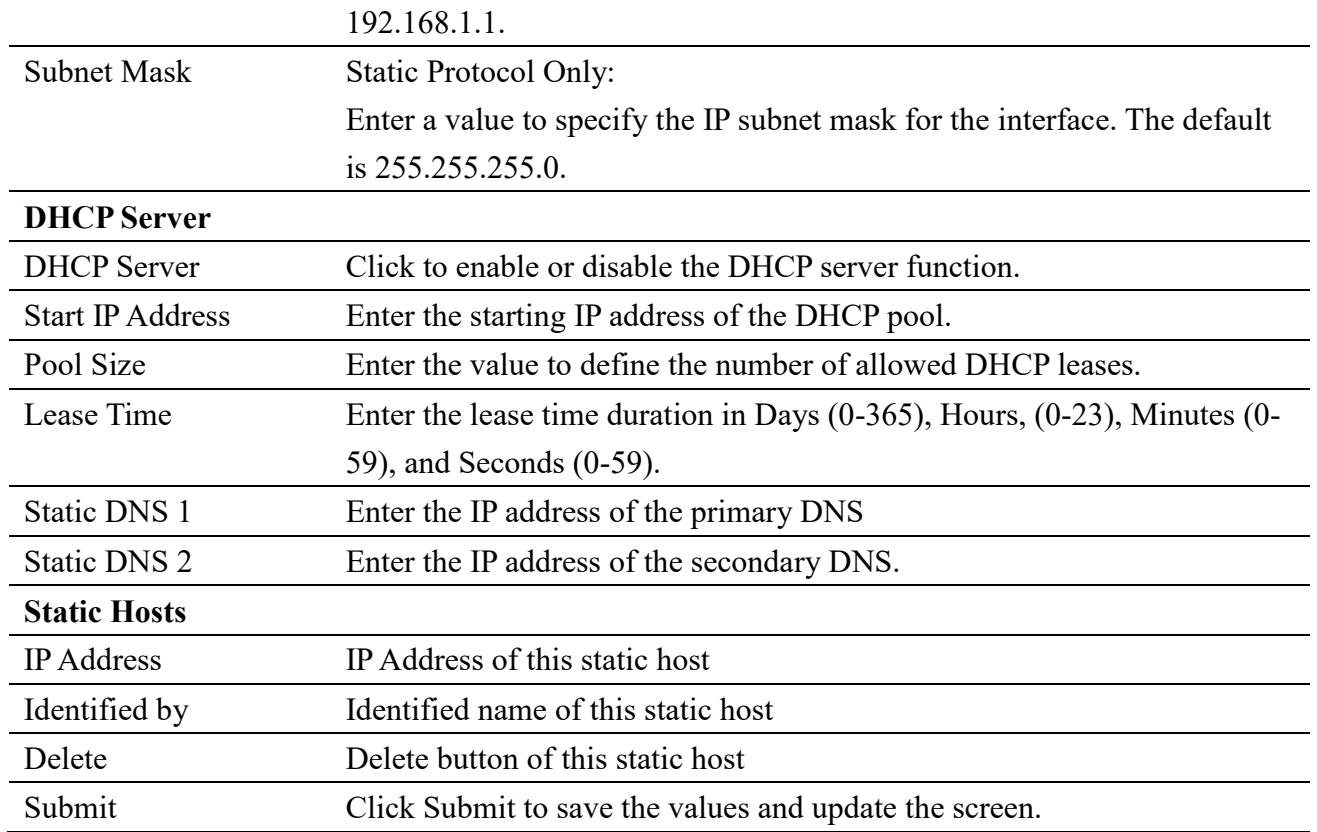

**Note**! All new configurations will take effect after rebooting. To reboot the device, click *System Management > Reboot Device.*

# <span id="page-12-0"></span>**2.3.2 ETHWAN**

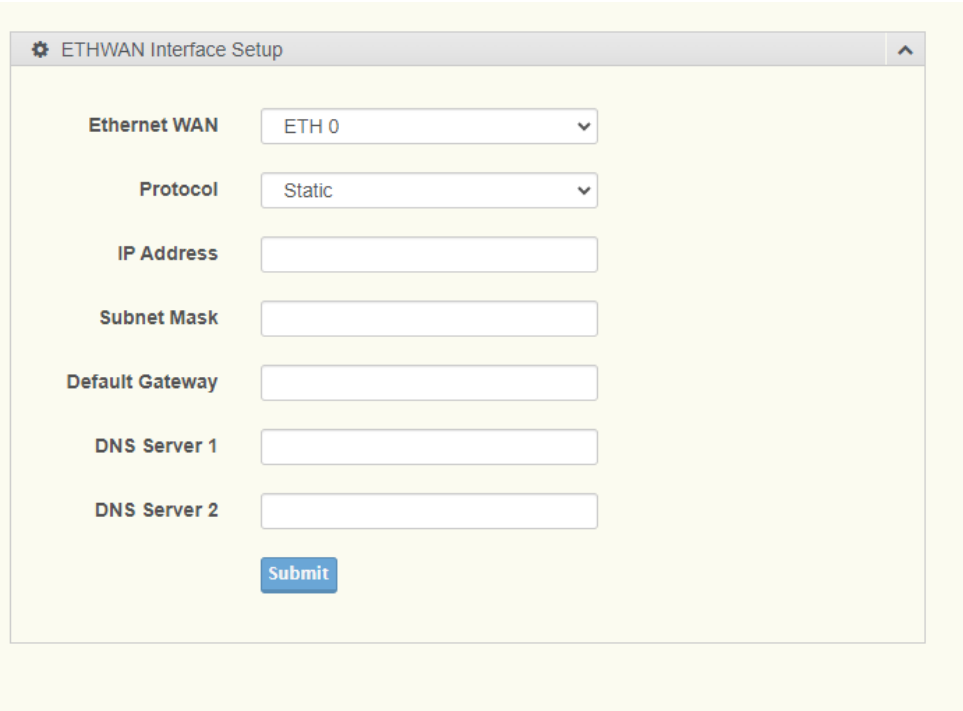

#### To access this page, click **Interface > ETHWAN.**

**Figure 2.7 Interface > ETHWAN**

The following table describes the items in the previous figure.

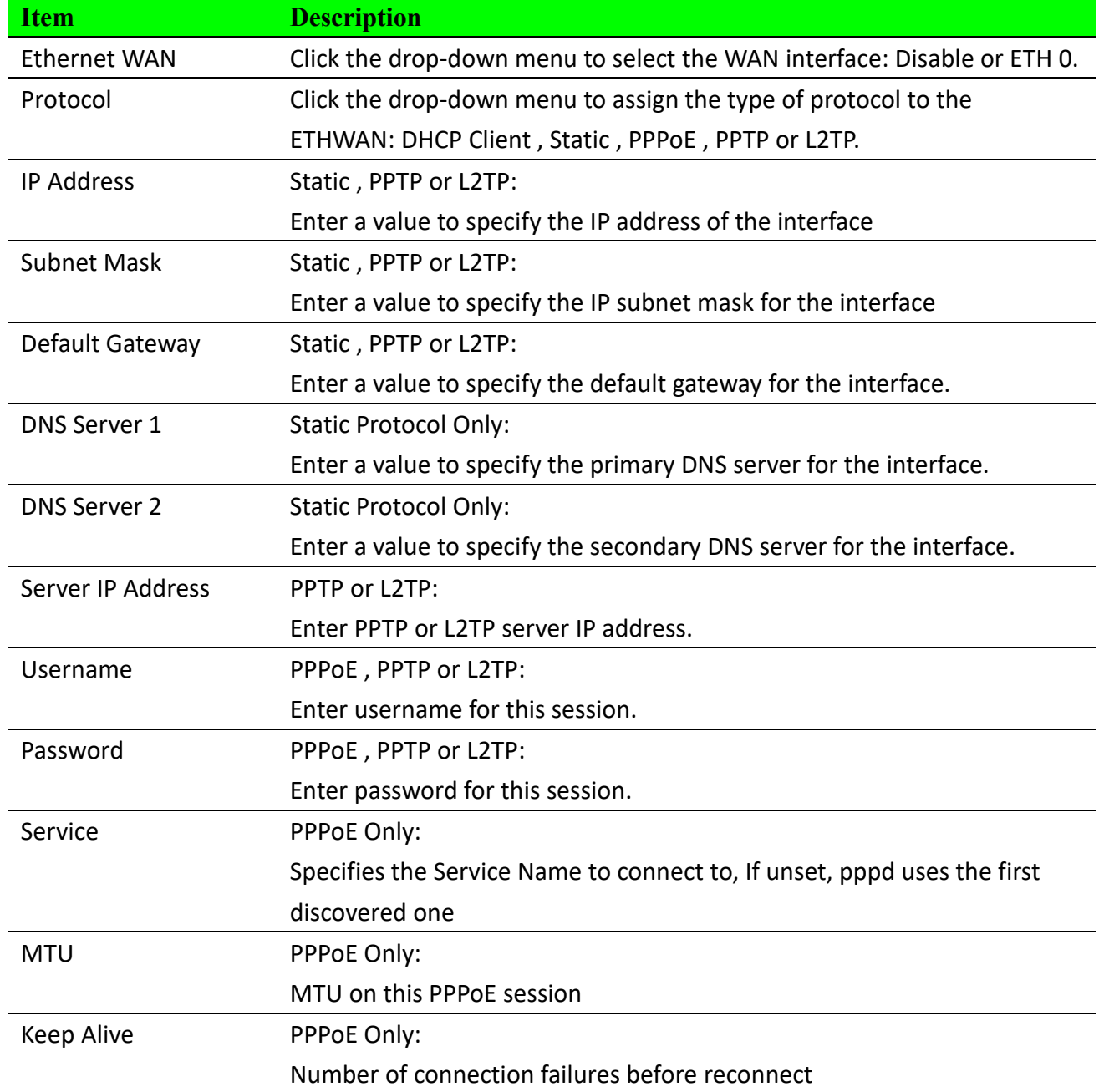

# <span id="page-13-0"></span>**2.3.2 Cellular**

## **2.3.2.1 Basic**

To access this page, click **Interface > Cellular->Basic.**

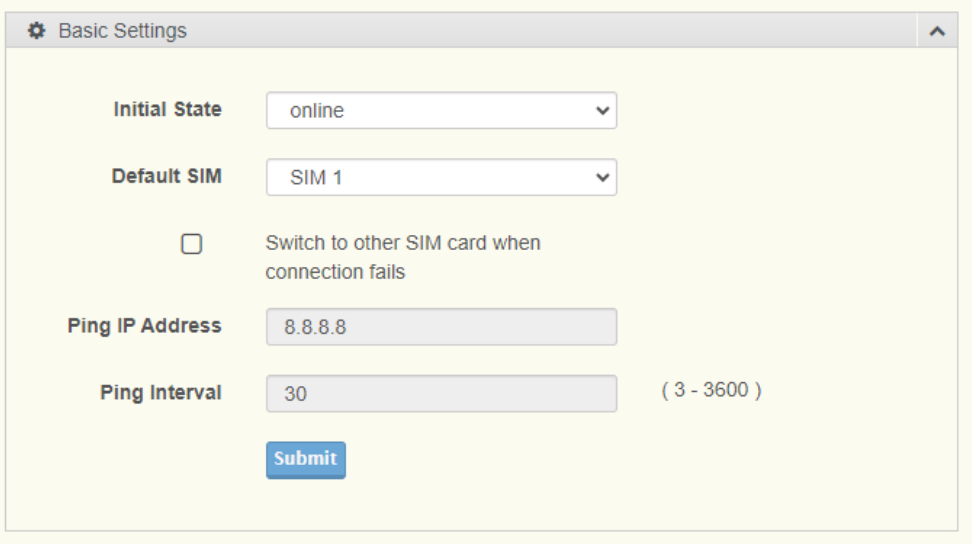

### **Figure 2.8 Interface > Cellular->Basic.**

The following table describes the items in the previous figure.

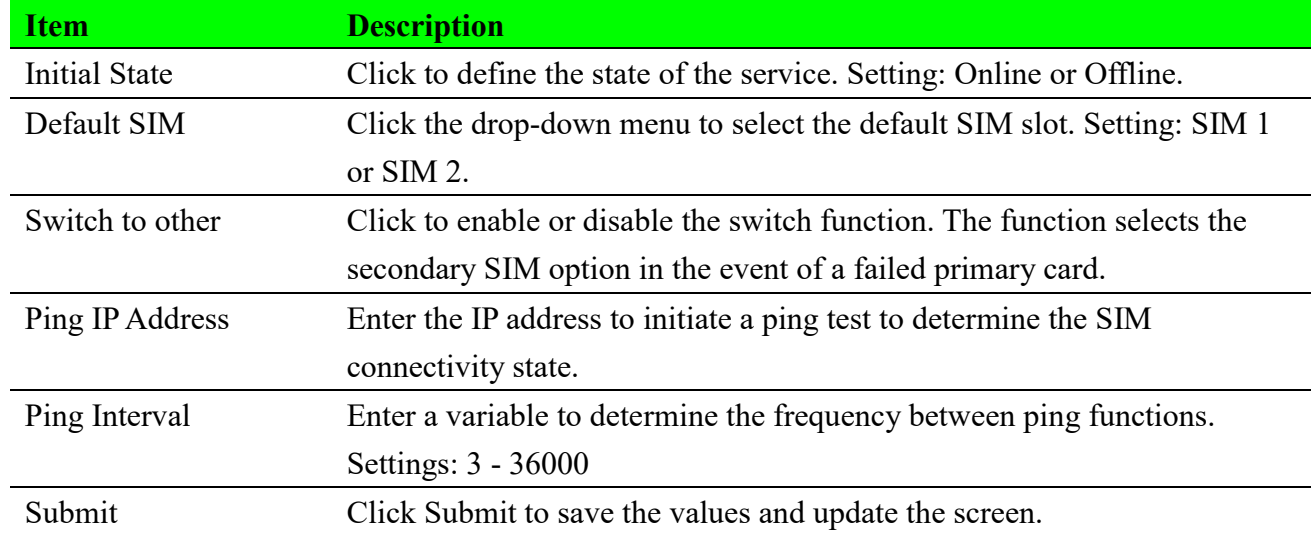

## <span id="page-14-0"></span>**2.3.2.2 SIM1**

### **APN Configuration**

To access this page, click Interface > Cellular > SIM 1

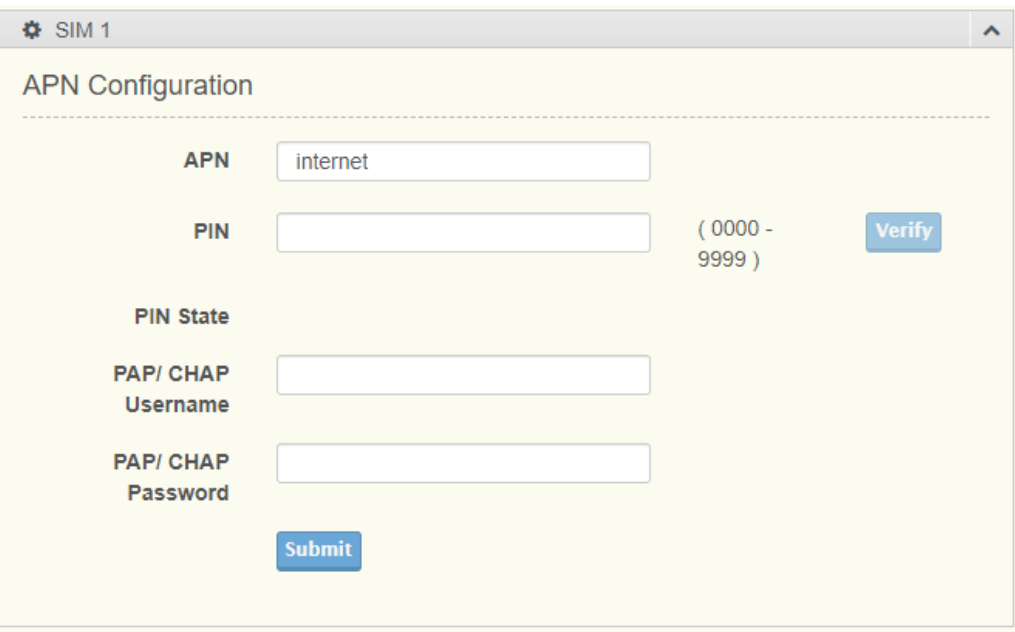

**Figure 2.9 Interface > Cellular->SIM1.**

The following table describes the items in the previous figure.

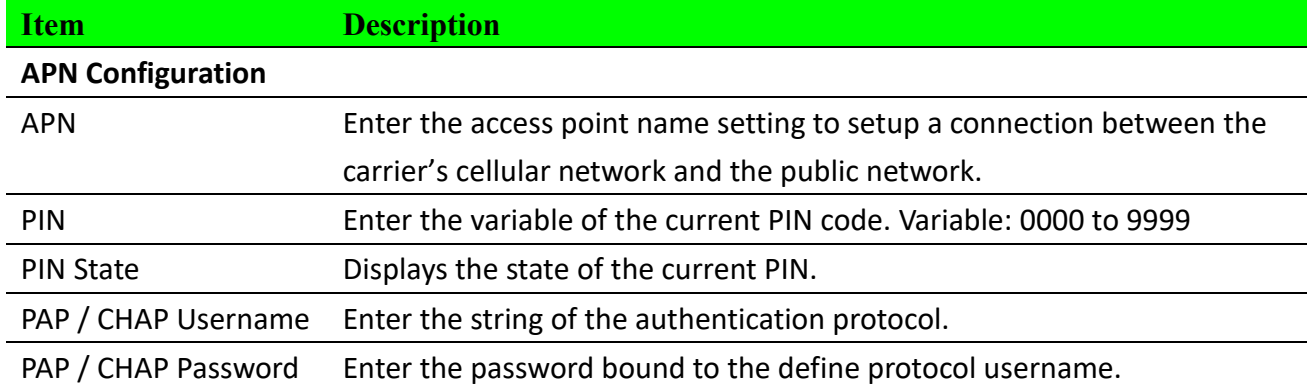

#### **SIM Card Utilities**

To access this page, click Interface > Cellular > SIM 1

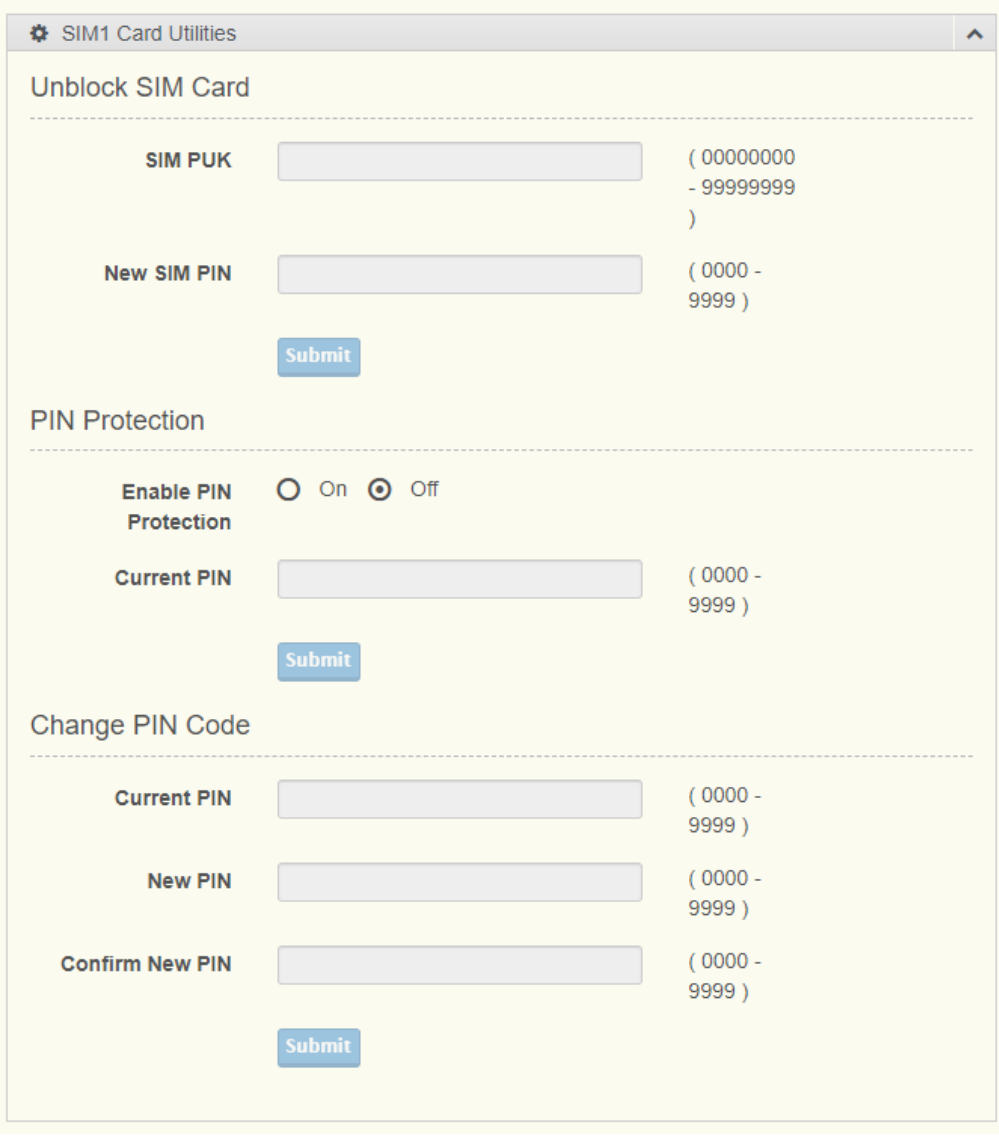

### **Figure 2.10 Interface > Cellular->SIM1.**

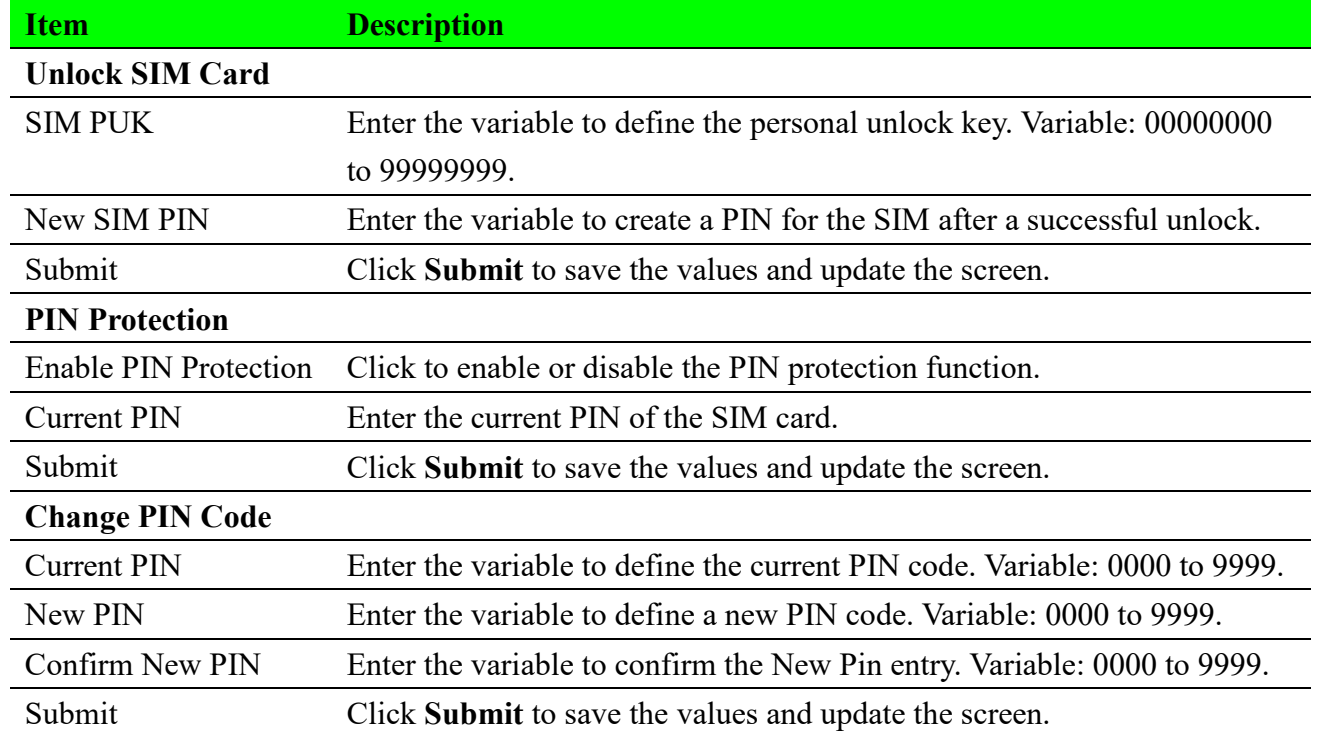

## **2.3.2.3 SIM2**

For further information regarding configuration of SIM 2 see "SIM 1" on page [14.](#page-14-0)

# <span id="page-17-0"></span>**2.4 LoRaWAN**

## <span id="page-17-1"></span>**2.4.1 Advantech LoRaWAN Service**

To access this page, click **LoRaWAN > Advantech LoRaWAN Service.**

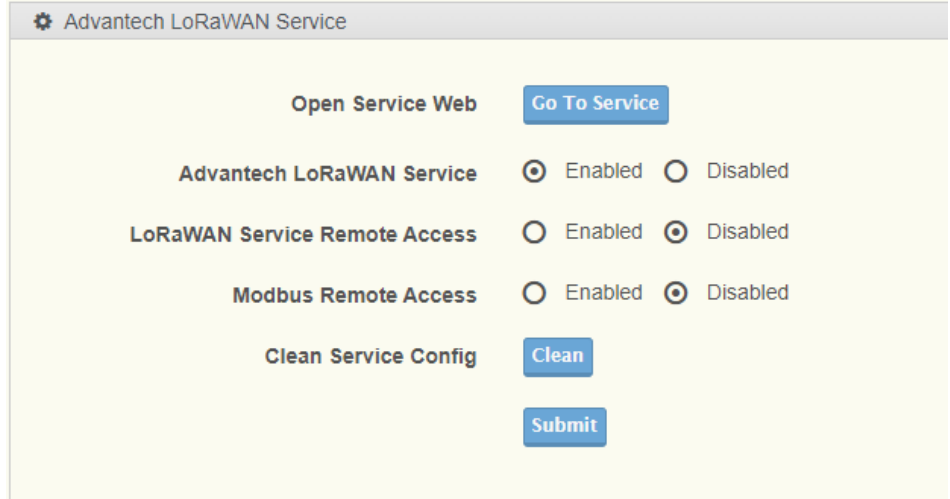

**Figure 2.11 LoRaWAN > Advantech LoRaWAN Service.**

| The following twore acceptions the frems in the previous figure. |                                                                     |
|------------------------------------------------------------------|---------------------------------------------------------------------|
| <b>Item</b>                                                      | <b>Description</b>                                                  |
| Open Service Web                                                 | Direct to Advantech LoRaWAN Network Server                          |
| <b>Advantech LoRaWAN</b>                                         | Click to enable or disable the LoRaWAN Network Server function.     |
| Service                                                          |                                                                     |
| LorRaWAN Serivce                                                 | Click to enable or disable the LoRaWAN Network Server access from   |
| <b>Remote Access</b>                                             | WAN side.                                                           |
| Modbus Remote                                                    | Click to enable or disable the Advantech Application Modbus service |
| Access                                                           | access from WAN side.                                               |
| Clean Service Config                                             | Reset Advantech LoRaWAN Service configuration.                      |
| Submit                                                           | Click Submit to save the values and update the screen.              |

# <span id="page-18-0"></span>**2.4.2 BasicStation**

# **2.4.2.1 Setting**

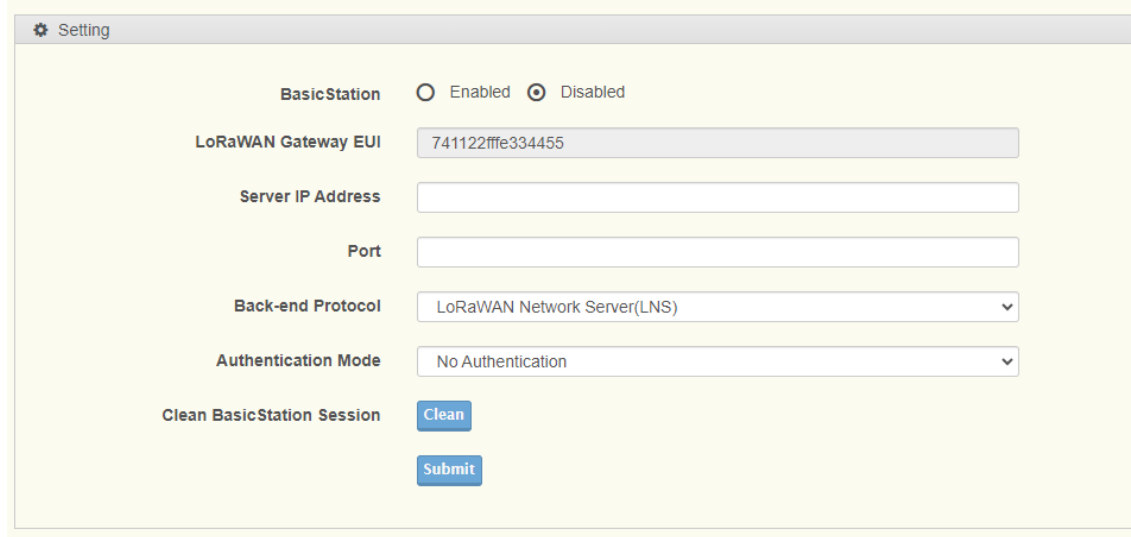

To access this page, click **LoRaWAN > BasicStation > Setting.**

**Figure 2.12 LoRaWAN > BasicStation > Setting**

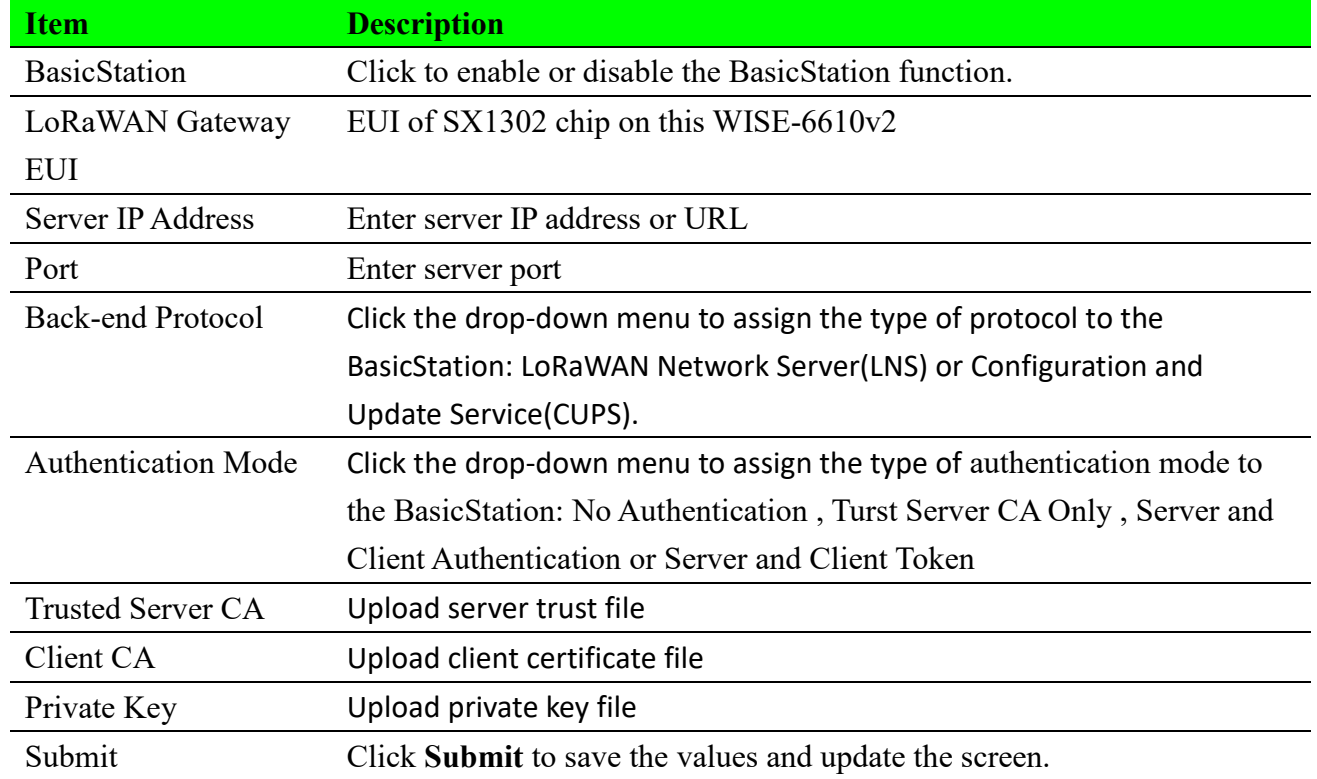

# <span id="page-19-0"></span>**2.5 Networking**

## <span id="page-19-1"></span>**2.5.1 Static Route**

A static route provide fixed routing path through the network. It is manually configured on the router and must be updated if the network topology was changed recently. Static routes are private routers unless they are redistributed by a routing protocol.

To access this page, click **Networking > Static Route**.

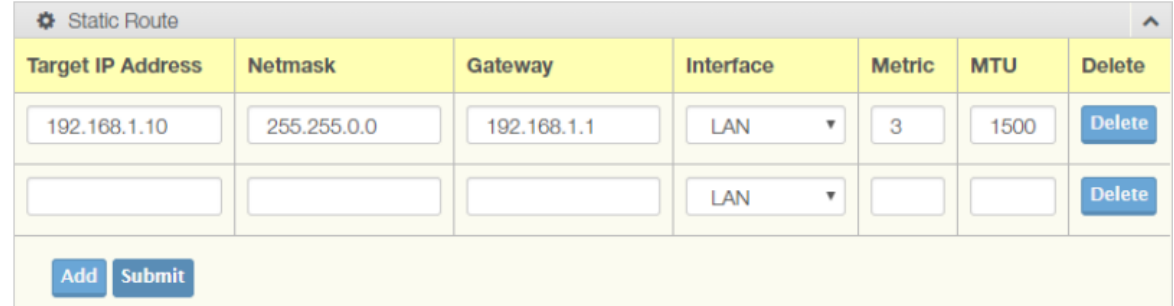

#### **Figure 2.13 Networking > Static Route**

The following table describes the items in the previous figure.

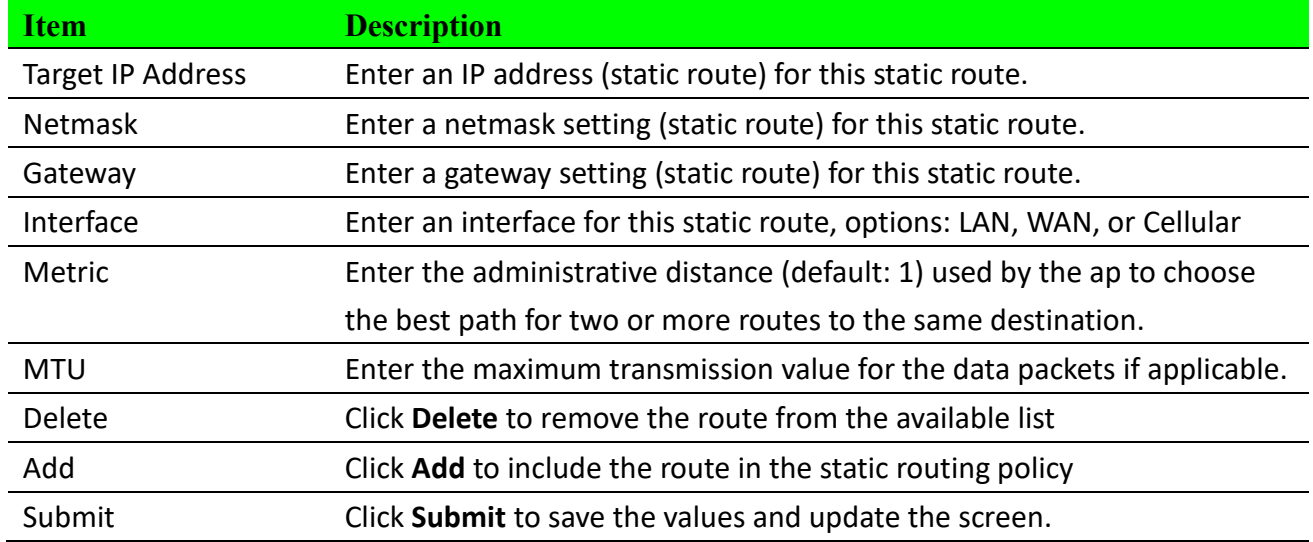

## <span id="page-19-2"></span>**2.5.2 Forwarding**

## **2.5.2.1 Port Forwarding**

Port forwarding, also known as port mapping, allows for the application of network addresses (NAT) the redirection of a communication request from an address and port to a specified address while the packets traverse the firewall. The function are designed for networks hosting a specific server, such as a web server or mail server, on the private local network and behind the NAT firewall.

#### To access this page, click Networking > Forwarding > Port Forwarding.

To access this page, click **Networking > Forwarding > Port Forwarding**.

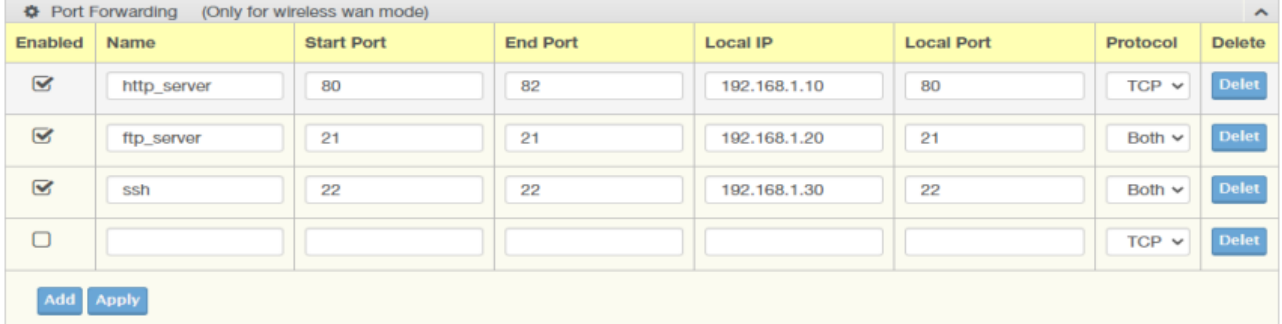

#### **Figure 2.14 Networking > Forwarding > Port Forwarding**.

The following table describes the items in the previous figure.

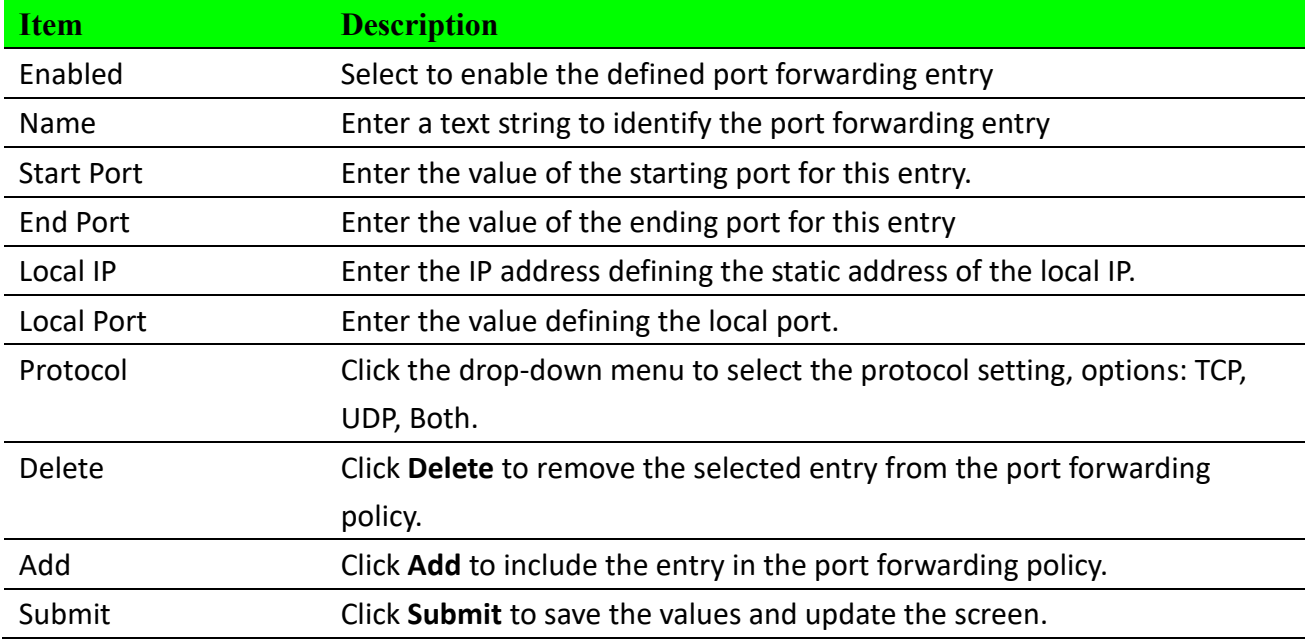

## **2.5.2.2 DMZ**

A Demilitarized Zone is used to provide Internet services without sacrificing unauthorized access to its local private network. Typically, the DMZ host contains devices accessible to the Internet traffic, such as Web (HTTP) servers, FTP servers, SMTP (e-mail) servers and DNS servers. To access this page, click **Networking > Forwarding > DMZ**

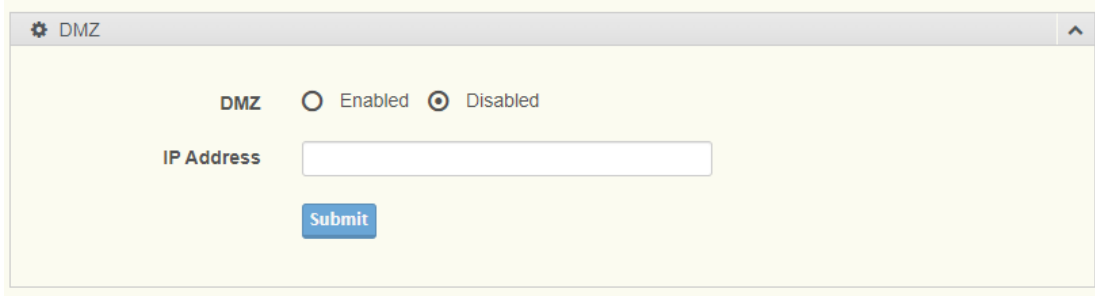

#### **Figure 2.14 Networking > Forwarding > DMZ**.

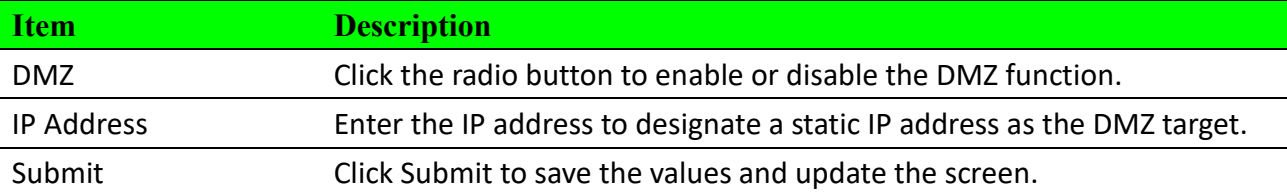

# <span id="page-21-0"></span>**2.5.3 Security**

## **2.5.3.1 Filter**

The firewall is a system or group of systems that enforce an access control policy between two networks. It may also be defined as a mechanism used to protect a trusted network from an untrusted network. The device has capabilities of Source IP Filtering, Destination IP Filtering, Source Port Filtering, Destination Port Filtering, Port Forwarding as well as DMZ. Source IP Filtering: The source IP filtering gives users the ability to restrict certain types of data packets from users local network to Internet through the device. Use of such filters can be helpful in securing or restricting users local network.

To access this page, click **Networking > Security > Filter.**

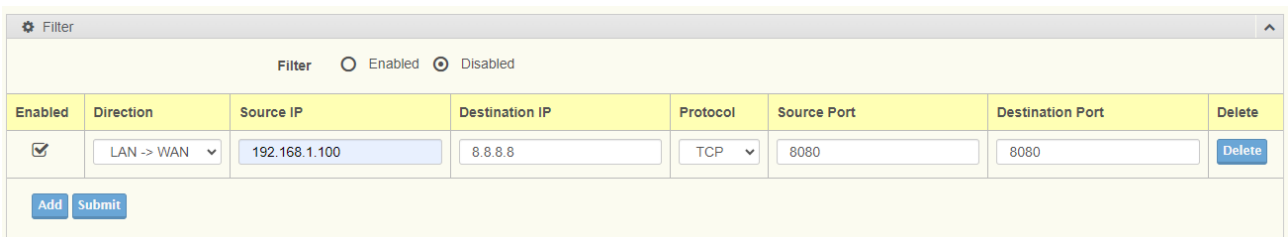

#### **Figure 2.15 Networking > Security > Filter**.

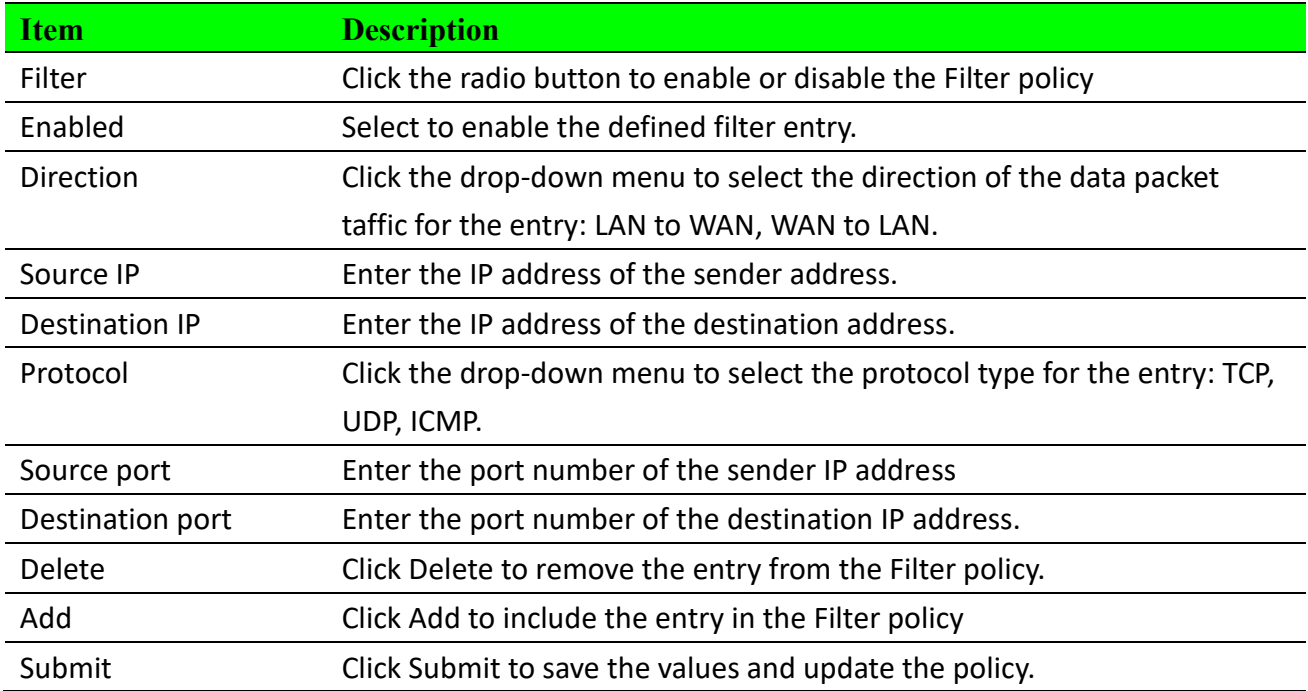

## **2.5.3.1 VPN Passthrough**

VPN pass-through is a function of the router, which provides outbound VPN function. VPN passthrough does not provide inbound VPN function. You can enable VPN passthrough without the need to open any ports, and it will run automatically

To access this page, click **Networking > Security > VPN Passthrough**

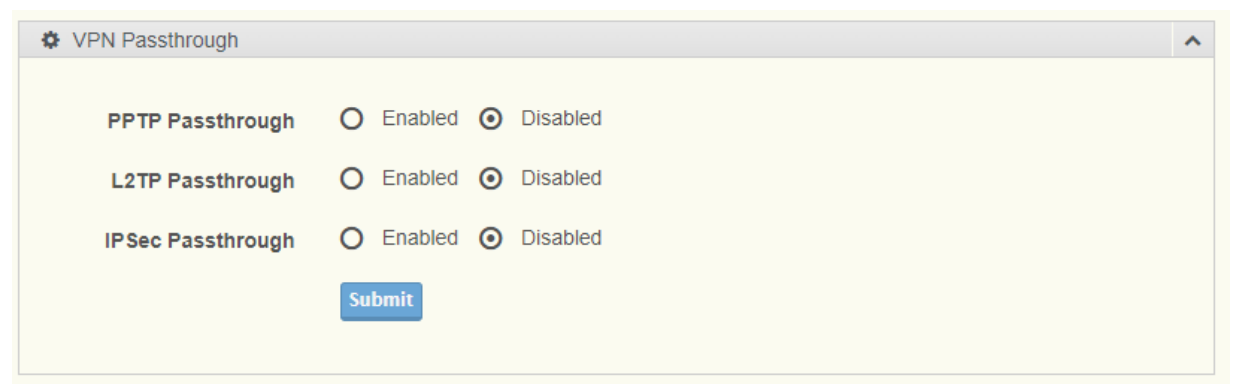

**Figure 2.16 Networking > Security > VPN Passthrough**.

The following table describes the items in the previous figure.

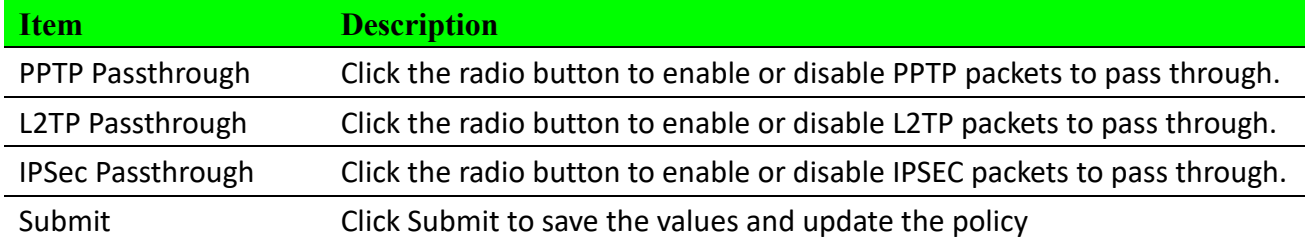

# <span id="page-22-0"></span>**2.5.4 OpenVPN**

## <span id="page-22-1"></span>**2.5.4.1 Tunnel 1**

VPN pass-through is a function of the router, which provides outbound VPN function. VPN passthrough does not provide inbound VPN function. You can enable VPN passthrough without the need to open any ports, and it will run automatically.

To access this page, click **Networking > OpenVPN > Tunnel 1**

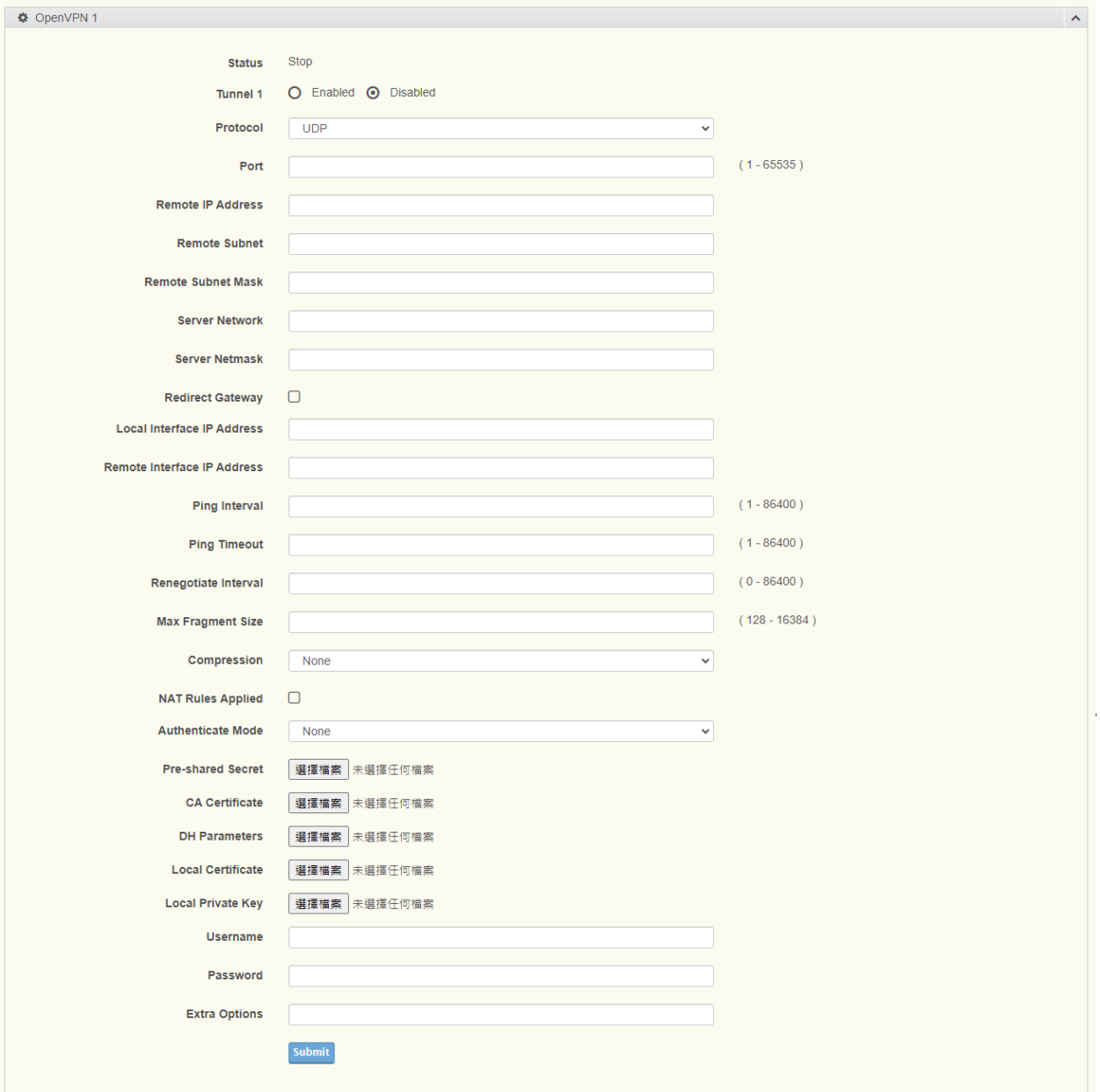

## **Figure 2.17 Networking > OpenVPN > Tunnel 1**.

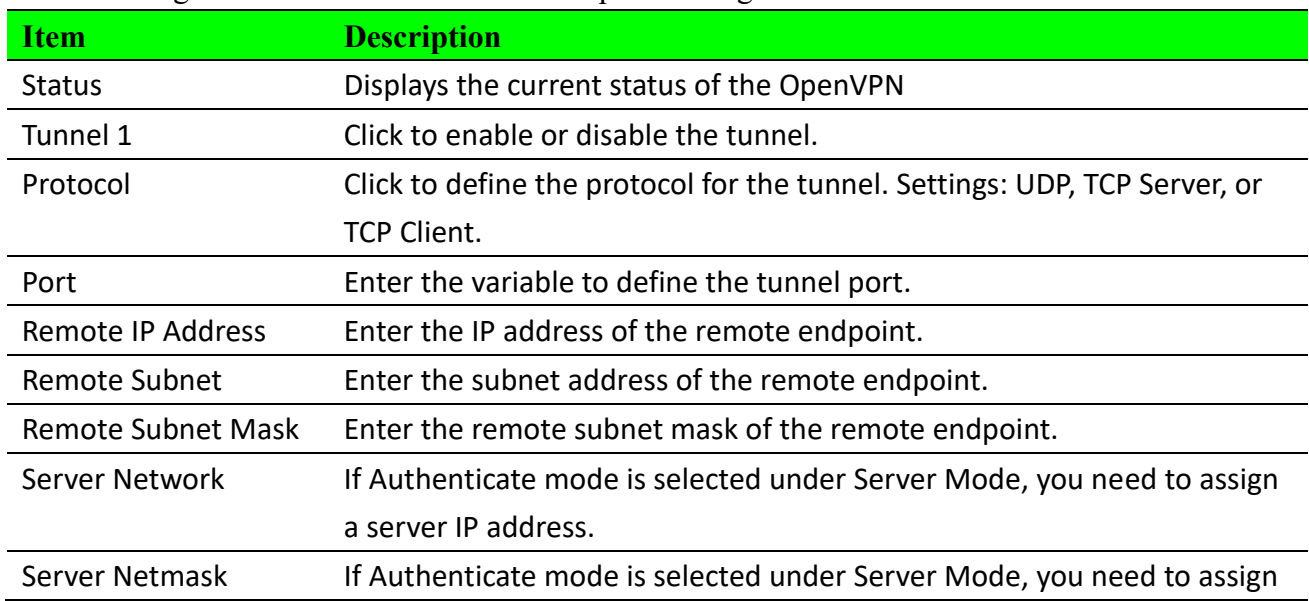

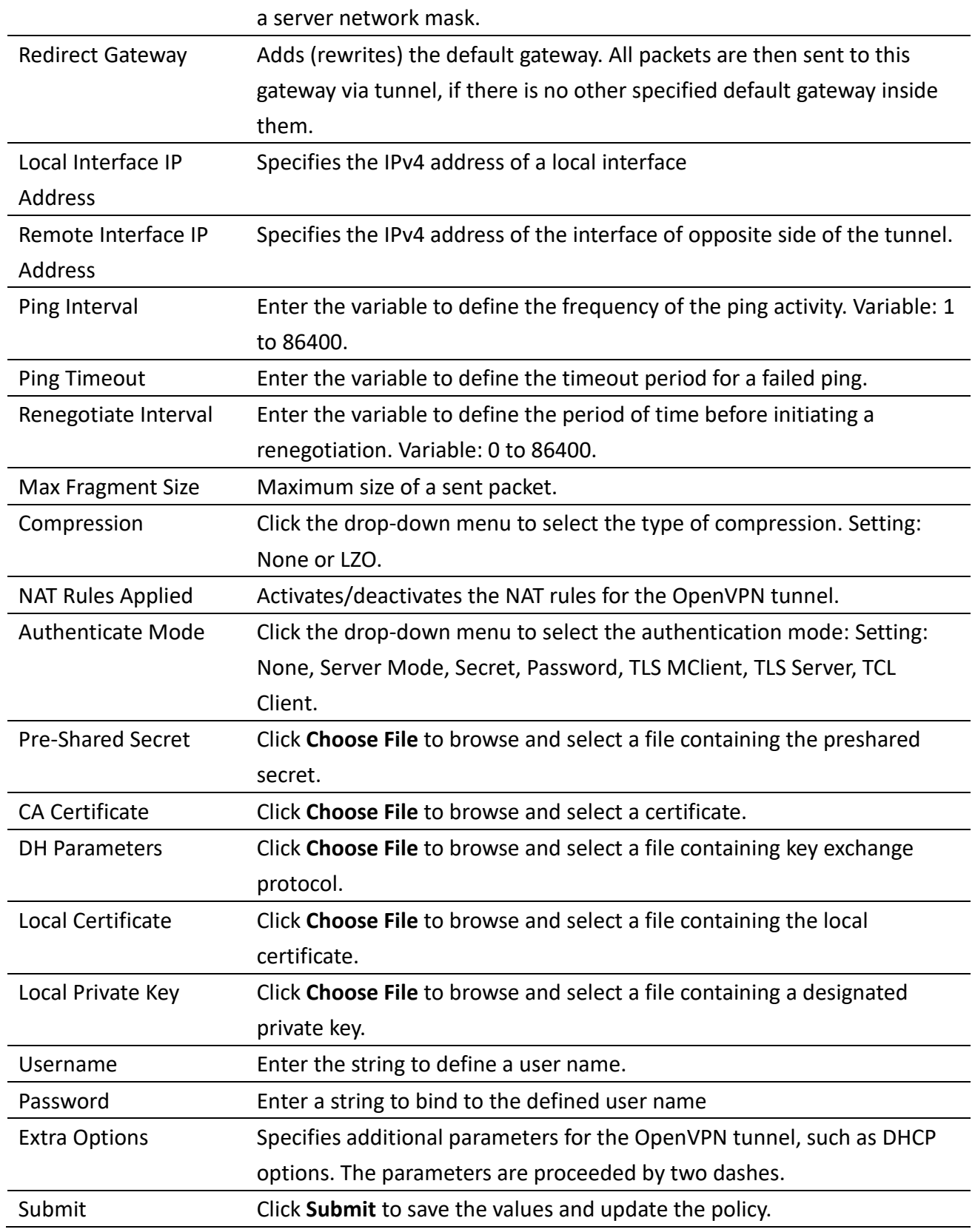

## **2.5.4.2 Tunnel 2**

For further information regarding the configuration of the OpenVPN Tunnel function see "Tunnel 1" on page [22.](#page-22-1)

## **2.5.4.3 Tunnel 3**

For further information regarding the configuration of the OpenVPN Tunnel function see "Tunnel 1" on page [22.](#page-22-1)

## **2.5.4.4 Tunnel 4**

For further information regarding the configuration of the OpenVPN Tunnel function see "Tunnel 1" on page [22.](#page-22-1)

## <span id="page-25-0"></span>**2.5.5 GRE**

The Generic Routing Encapsulation (GRE) protocol encapsulates data packets one routing protocol inside the packet of another protocol. GRE enables the support of protocols not normally supported by a network.

## <span id="page-25-1"></span>**2.5.5.1 Tunnel 1**

To access this page, click **Networking > GRE> Tunnel 1.**

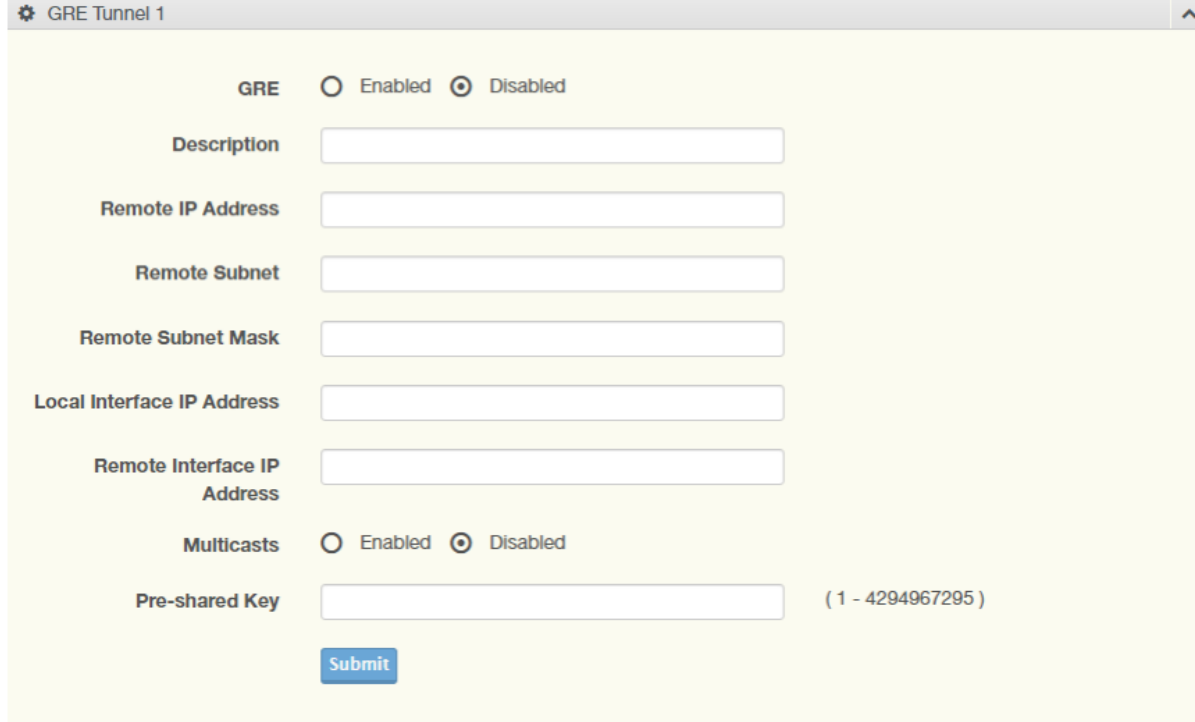

#### **Figure 2.18 Networking > GRE > Tunnel 1**.

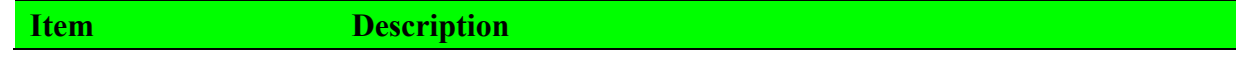

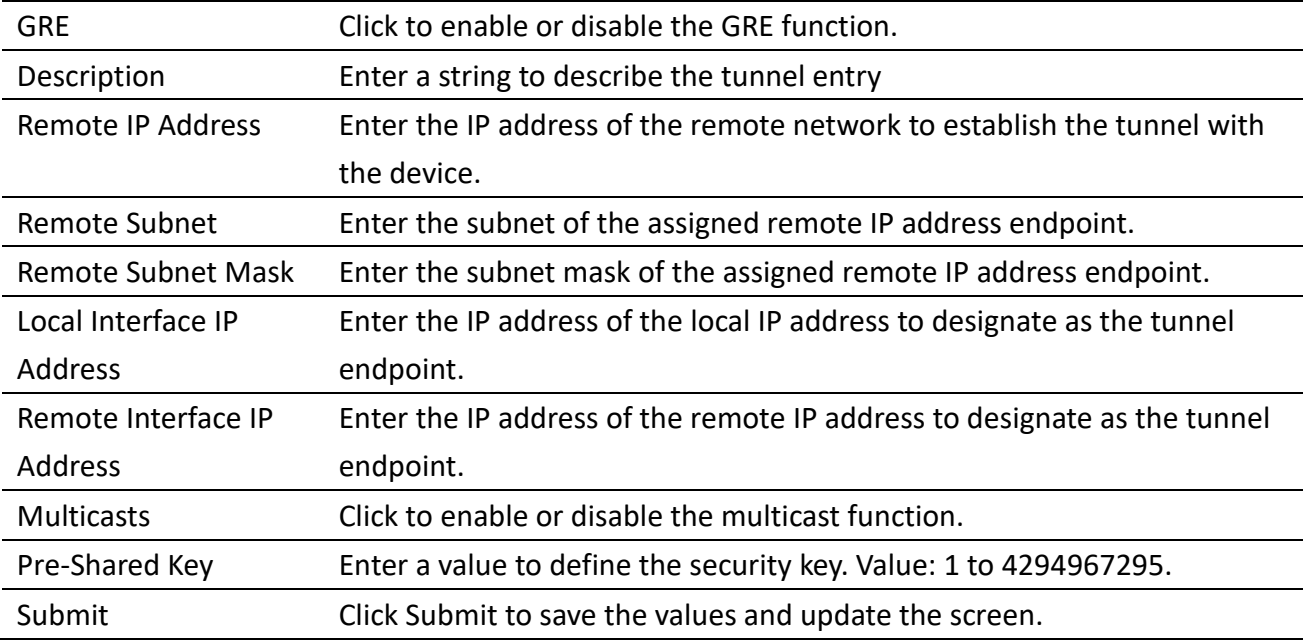

## **2.5.5.2 Tunnel 2**

For further information regarding the configuration of the GRE Tunnel function see "Tunnel 1" on pag[e25.](#page-25-1)

## **2.5.5.3 Tunnel 3**

For further information regarding the configuration of the GRE Tunnel function see "Tunnel 1" on pag[e 25.](#page-25-1)

## **2.5.5.4 Tunnel 4**

For further information regarding the configuration of the GRE Tunnel function see "Tunnel 1" on pag[e 25.](#page-25-1)

# <span id="page-26-0"></span>**2.5.6 QoS Settings**

## **2.5.6.1 QoS Settings**

To access this page, click **Networking > QoS Settings> QoS Settings**

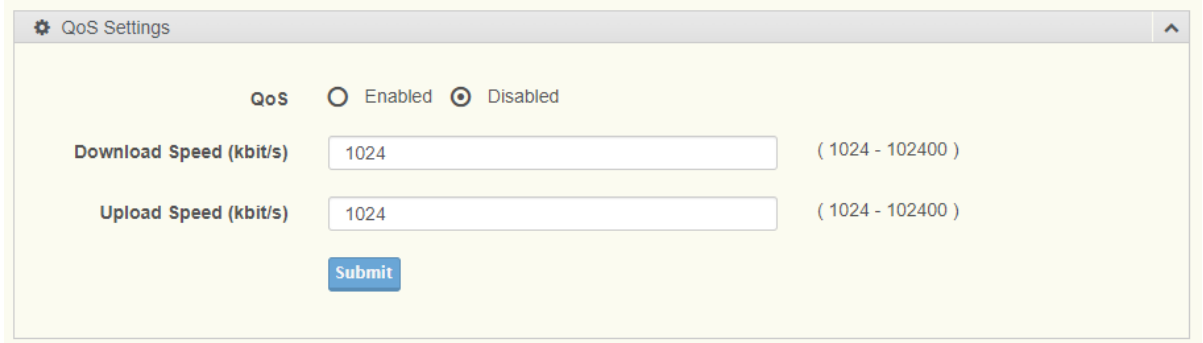

### **Figure 2.19 Networking > QoS Settings> QoS Settings**.

The following table describes the items in the previous figure.

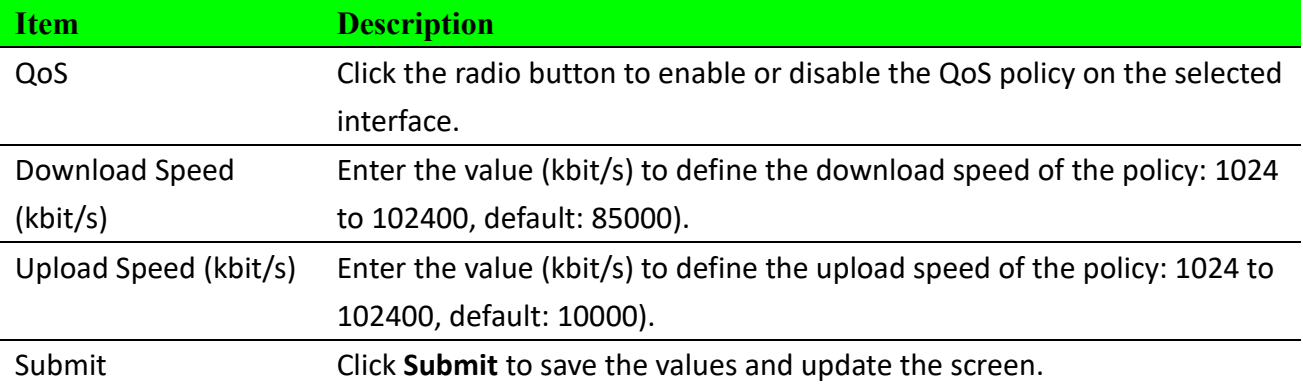

## **2.5.6.2 QoS IP Base Rules**

To access this page, click **Networking > QoS Settings> QoS IP Base Rules.**

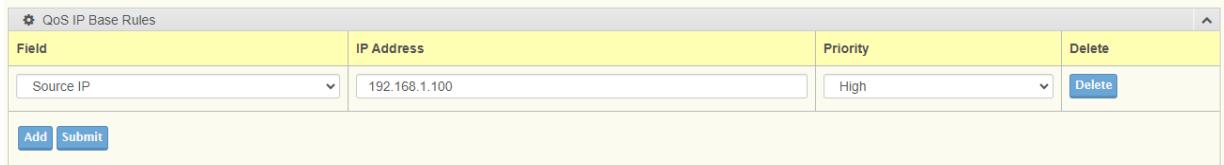

#### **Figure 2.20 Networking > QoS Settings> QoS IP Base Rules.**

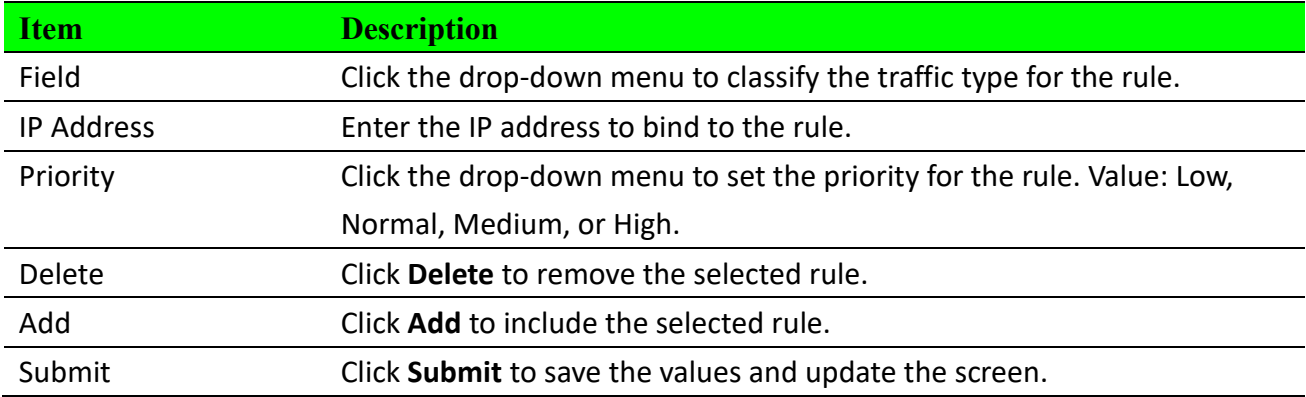

## **2.5.6.3 QoS Protocol Base Rules**

To access this page, click **Networking > QoS Settings> QoS Protocol Base Rules.**

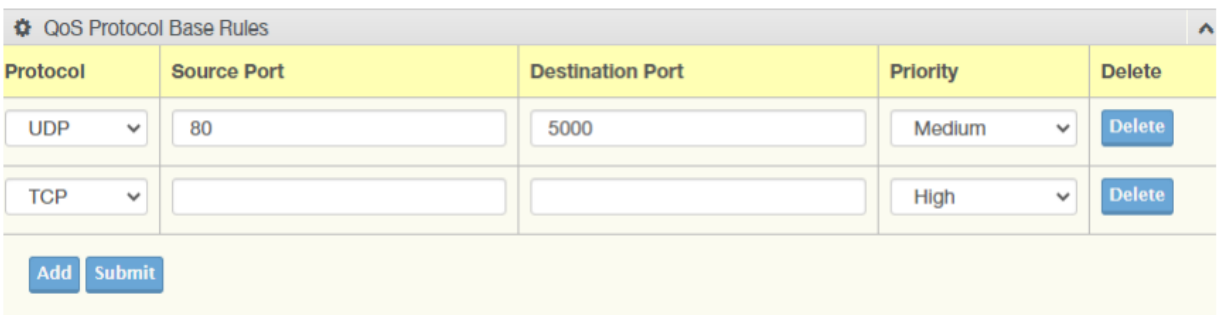

#### **Figure 2.21 Networking > QoS Settings> QoS Protocol Base Rules.**

The following table describes the items in the previous figure.

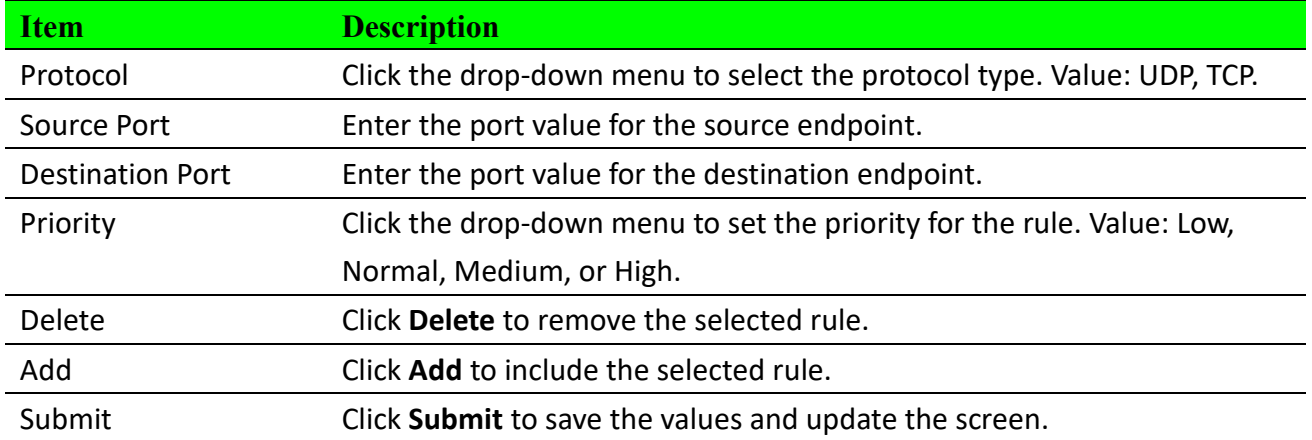

## <span id="page-28-0"></span>**2.5.7 VRRP**

VRRP is an abbreviation for "Virtual Router Redundancy Protocol", the primary goal of VRRP is to ensure high network availability. If the active router fails or becomes unavailable, VRRP automatically switches over to a standby router to ensure uninterrupted network connectivity. This is achieved by sharing a virtual IP address and virtual MAC address, making it appear as if there is only one router to external devices during the switchover.

To access this page, click **Networking > VRRP**

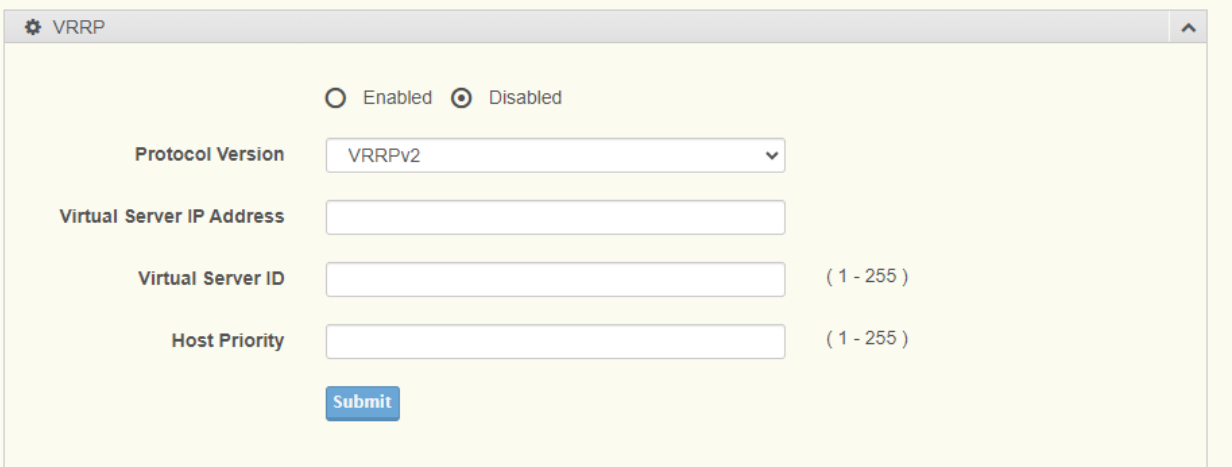

#### **Figure 2.21 Networking > VRRP.**

The following table describes the items in the previous figure.

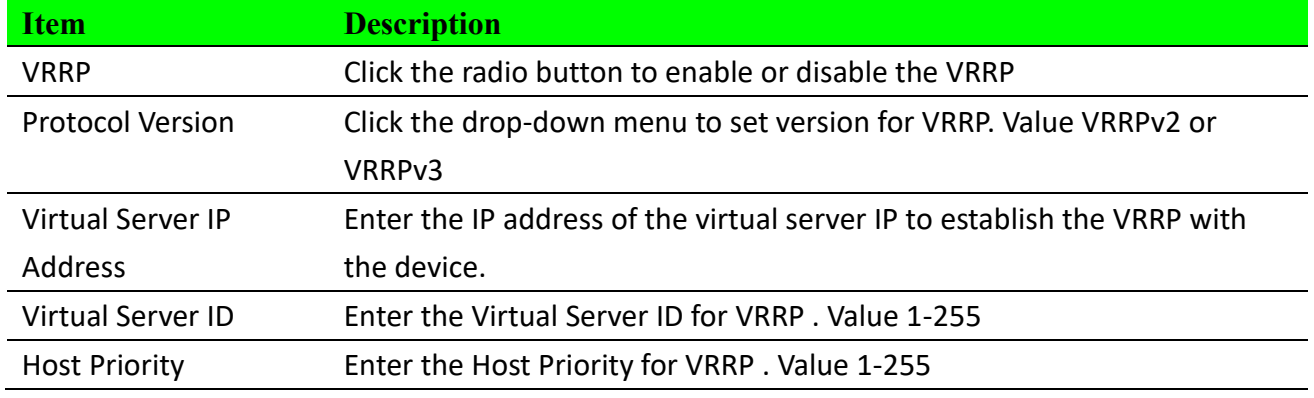

## <span id="page-29-0"></span>**2.5.8 IPSEC VPN**

An IPsec (Internet Protocol Security) VPN is a network protocol and technology used to establish secure, encrypted Virtual Private Networks (VPNs). Its primary purpose is to protect data transmitted over the Internet or public networks through encryption and authentication mechanisms.

## <span id="page-29-1"></span>**2.5.8.1 Tunnel 1**

To access this page, click **Networking > IPSEC VPN > Tunnel 1**

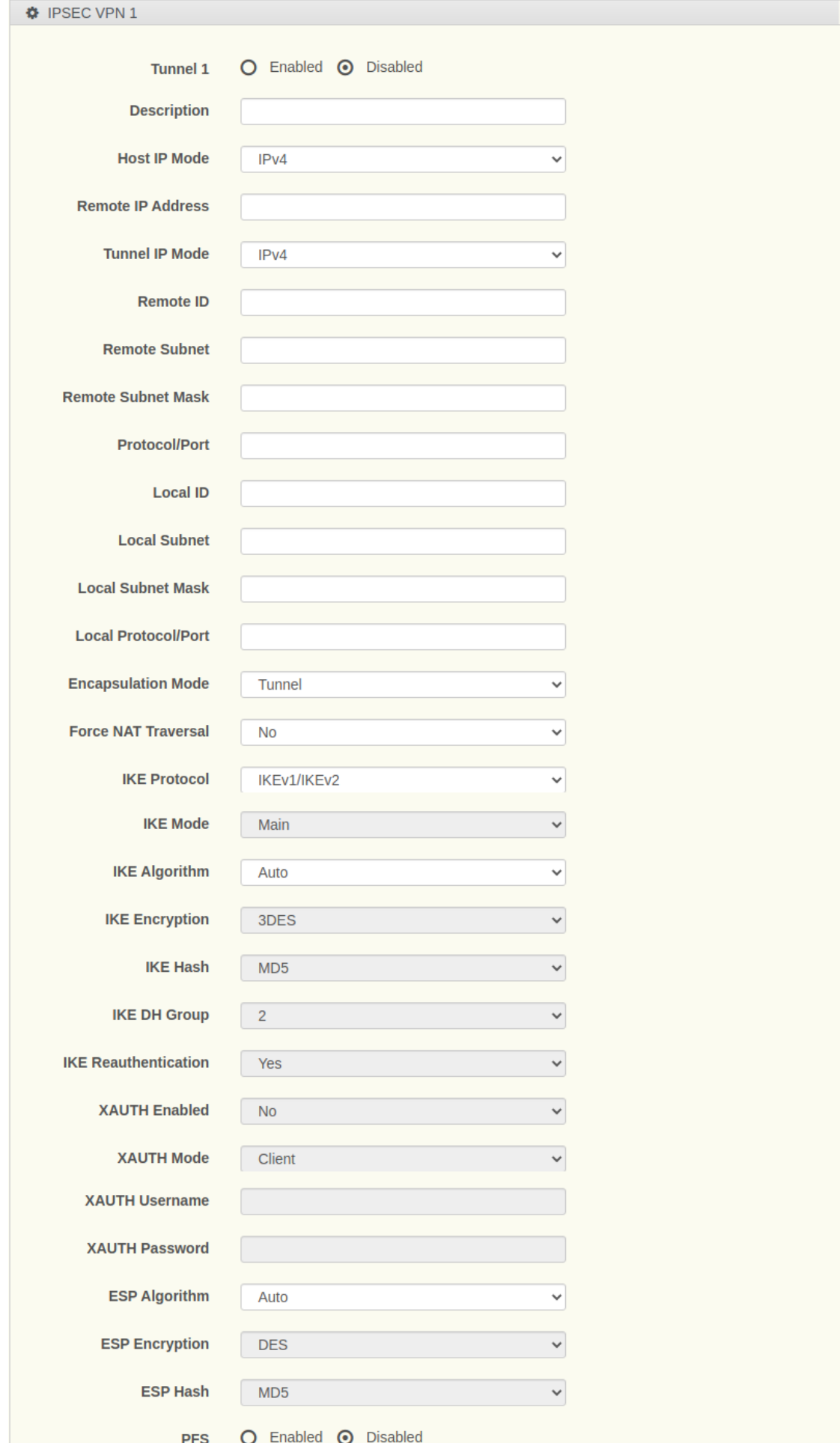

 $\bar{\mathbf{v}}$ 

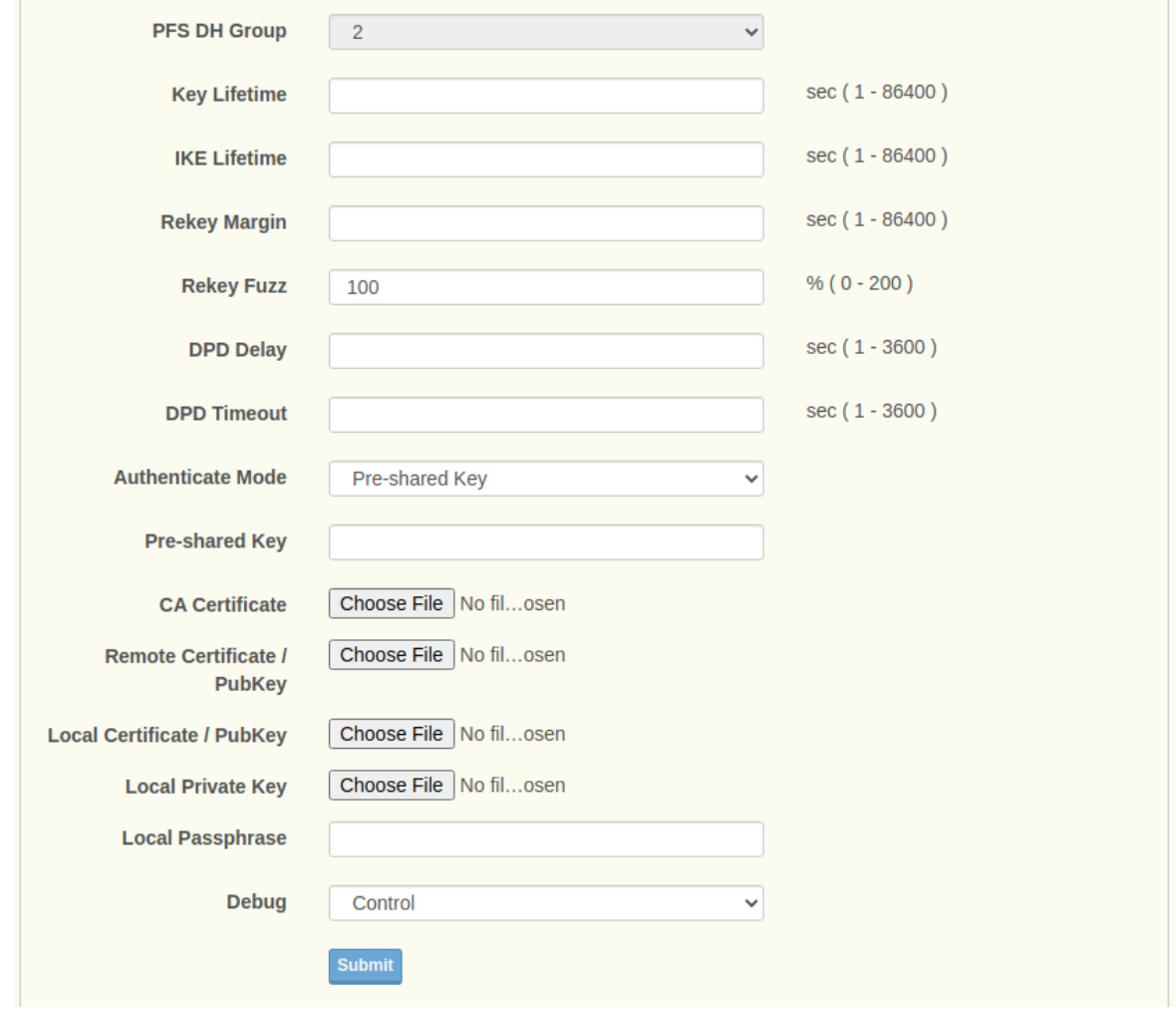

## **Figure 2.22 Networking > IPSEC VPN > Tunnel 1**

The following table describes the items in the previous figure.

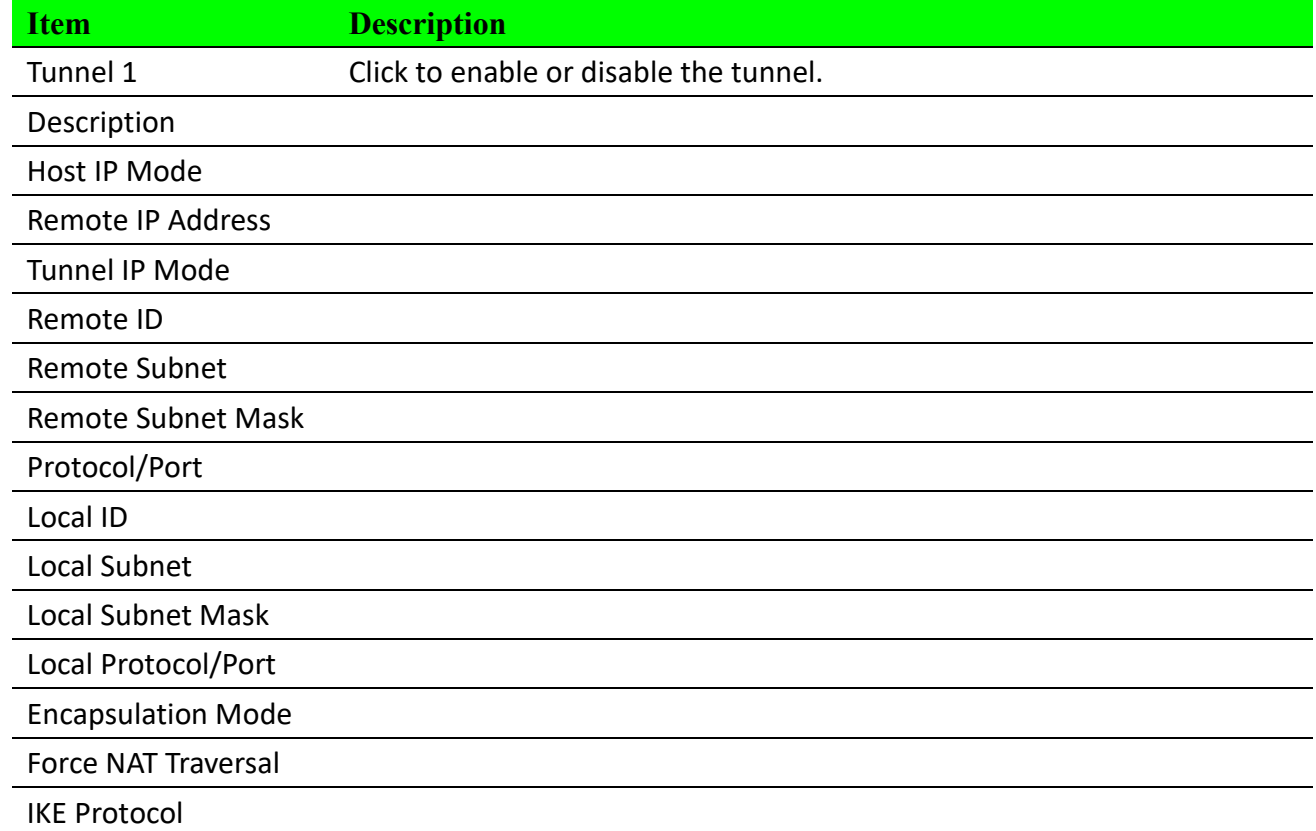

WISE-6610-XB Series User Manual 31

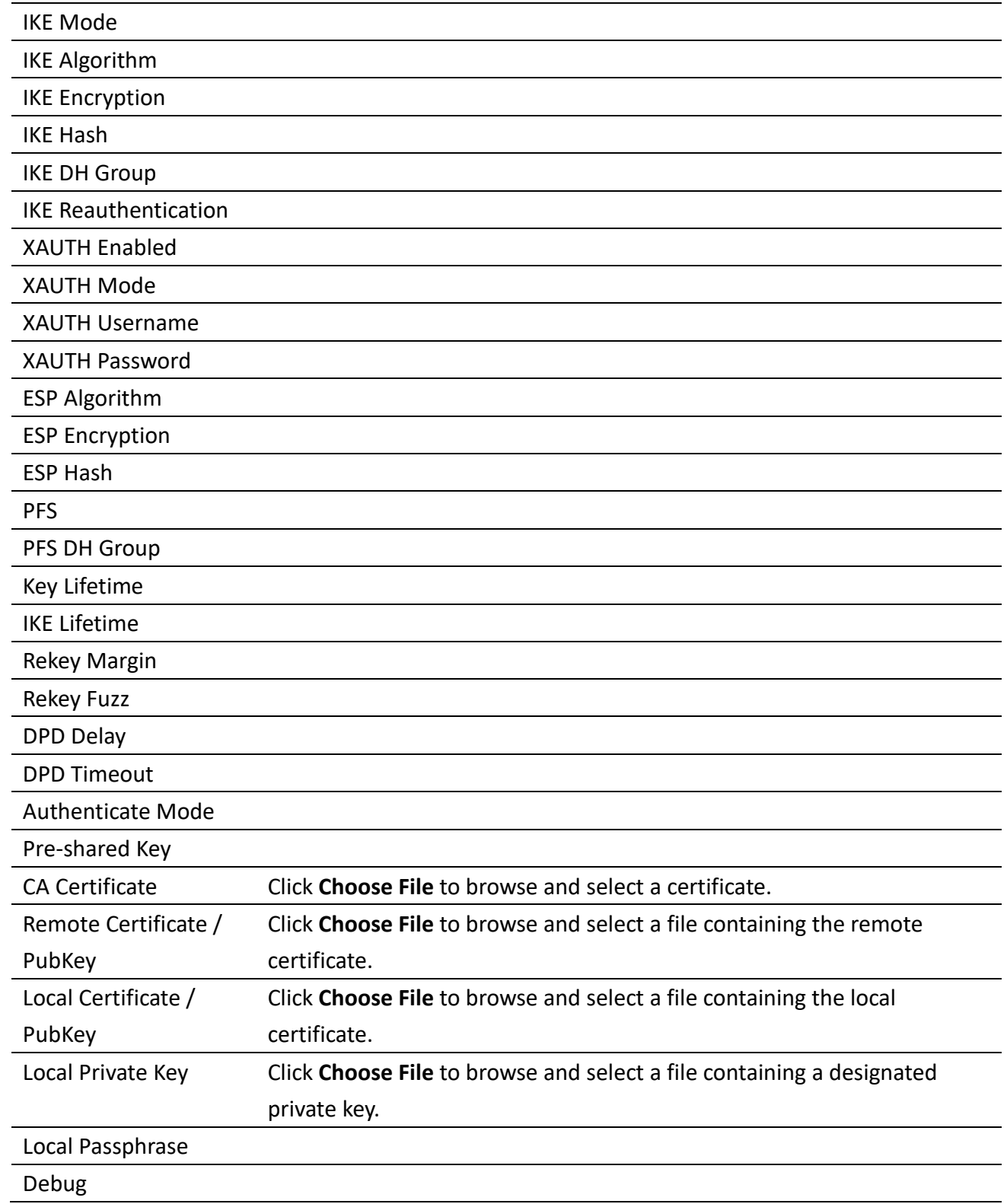

# **2.5.8.2 Tunnel 2**

For further information regarding the configuration of the IPSEC VPN Tunnel function see "Tunnel 1" on page [29.](#page-29-1)

## **2.5.8.3 Tunnel 3**

WISE-6610-XB Series User Manual 32 For further information regarding the configuration of the IPSEC VPN Tunnel function see "Tunnel 1" on page [29.](#page-29-1)

## **2.5.8.4 Tunnel 4**

For further information regarding the configuration of the IPSEC VPN Tunnel function see "Tunnel 1" on page [29.](#page-29-1)

# <span id="page-33-0"></span>**2.6 System Management**

## <span id="page-33-1"></span>**2.6.1 Password Manager**

To access this page, click **System Management > Password Manage**

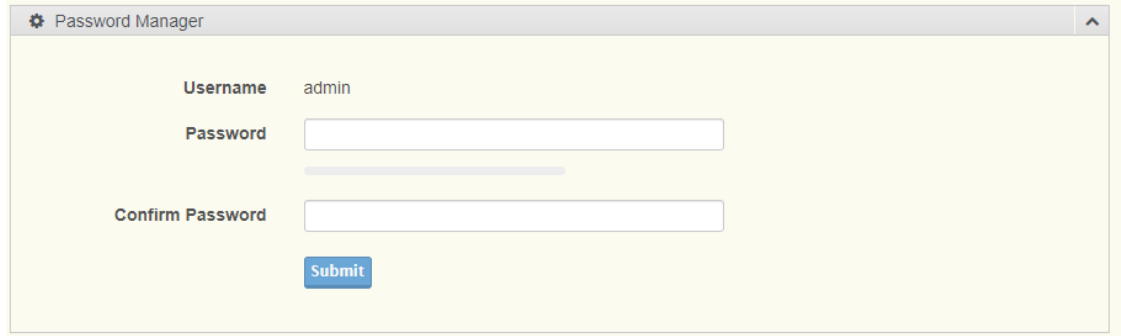

#### **Figure 2.23 System Management > Password Manage**

The following table describes the items in the previous figure.

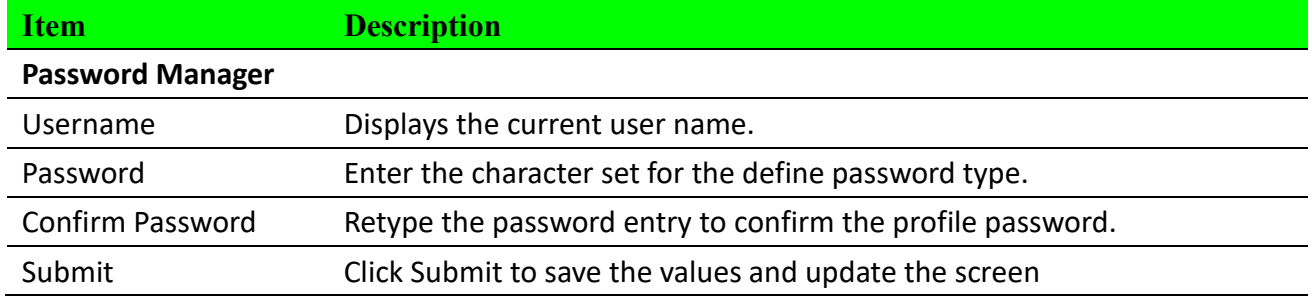

## <span id="page-33-2"></span>**2.6.2 Syslog**

Users can enable the syslog function to record log events or messages locally or on a remote syslog server.

To access this page, click **System Management > Syslog.**

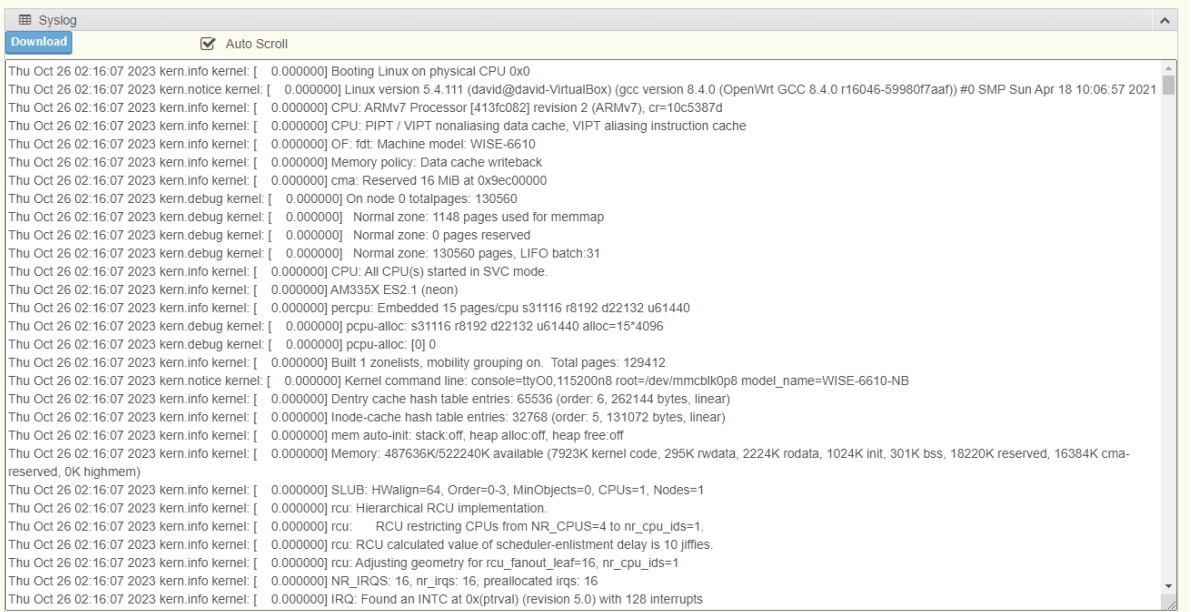

## **Figure 2.23 System Management > Syslog**

The following table describes the items in the previous figure.

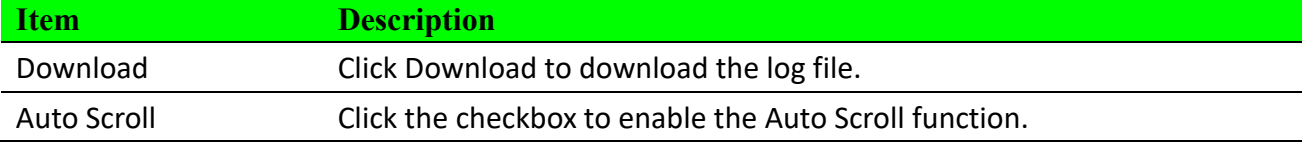

# <span id="page-34-0"></span>**2.6.3 NTP/Time**

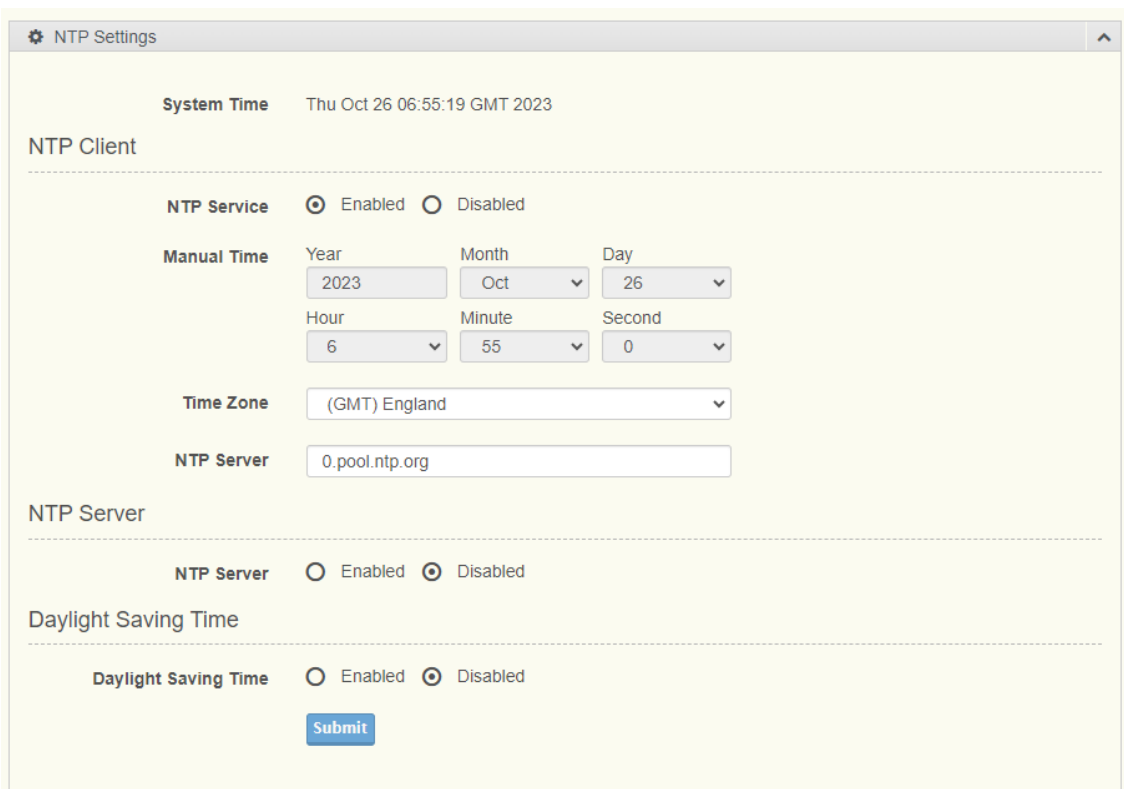

### To access this page, click **System Management > NTP/Time**

### **Figure 2.23 System Management > NTP/Time**

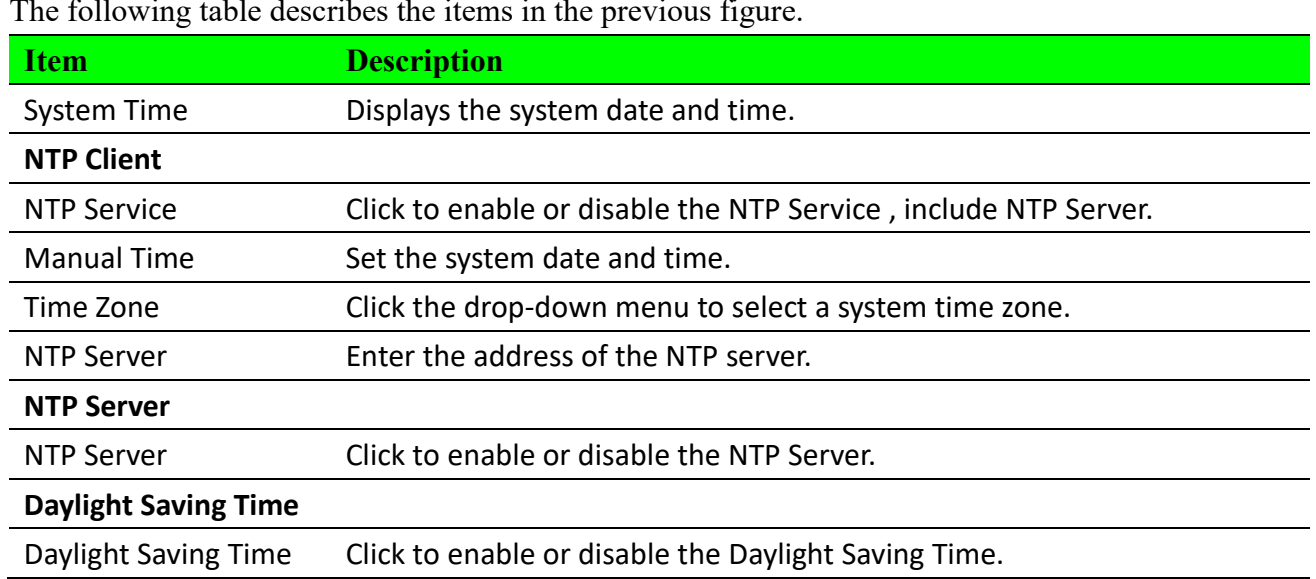

#### The following table describes the items in the previous figure.

## <span id="page-35-0"></span>**2.6.4 SNMP**

#### To access this page, click **System Management > SNMP**

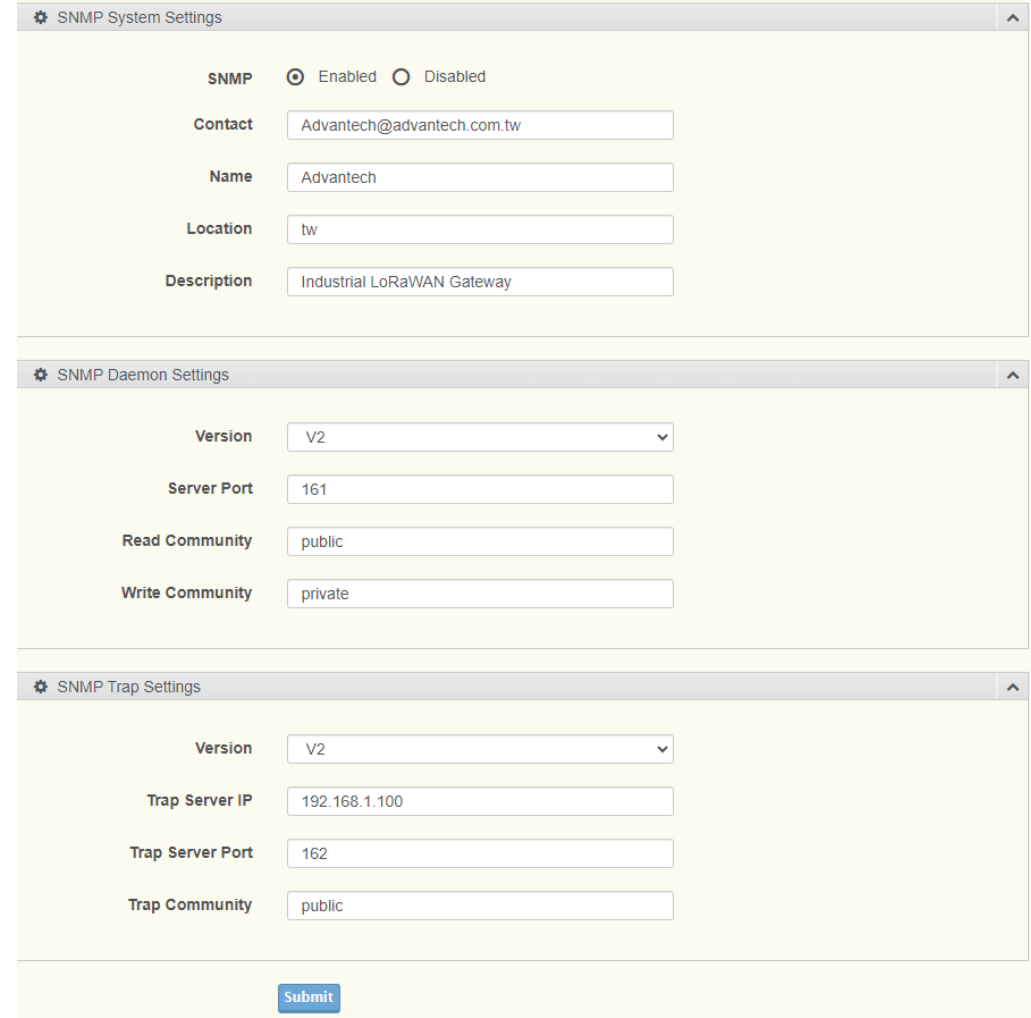

#### **Figure 2.24 System Management > SNMP**

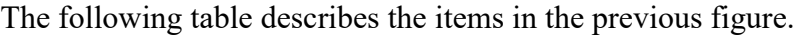

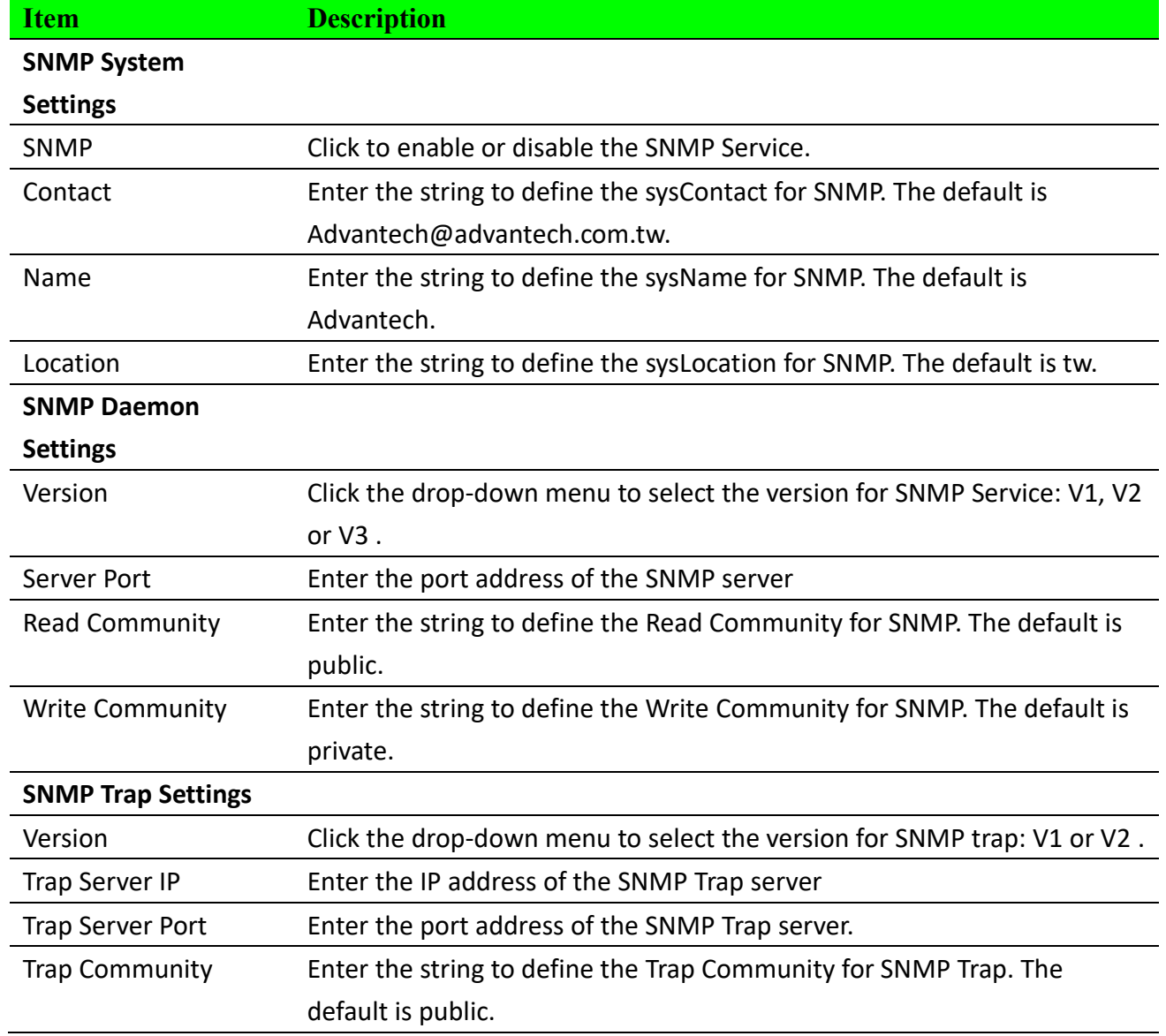

# <span id="page-36-0"></span>**2.6.5 Network Access**

To access this page, click **System Management > Network Access**

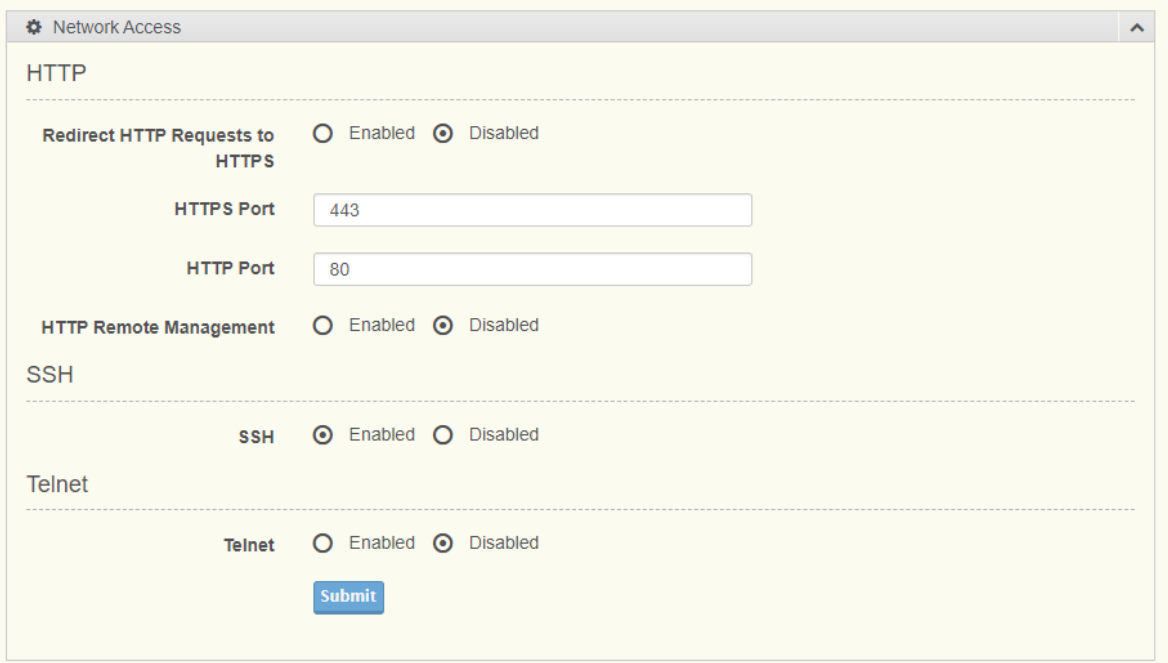

### **Figure 2.25 System Management > Network Access**

The following table describes the items in the previous figure.

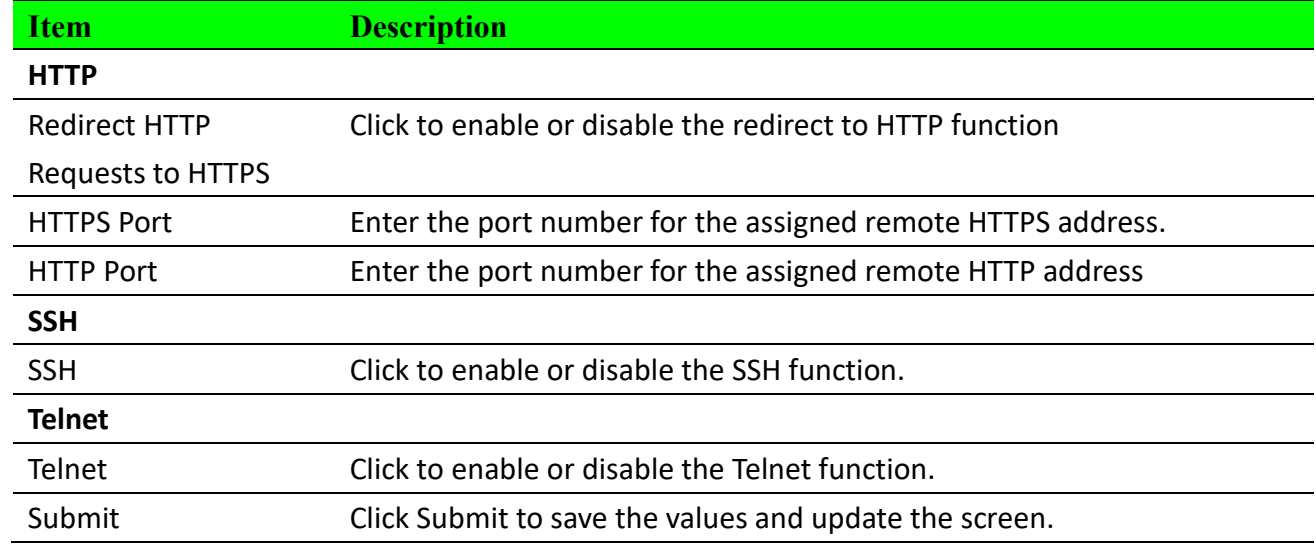

# <span id="page-37-0"></span>**2.6.6 Configuration Manager**

To access this page, click **System Management > Configuration Manager.**

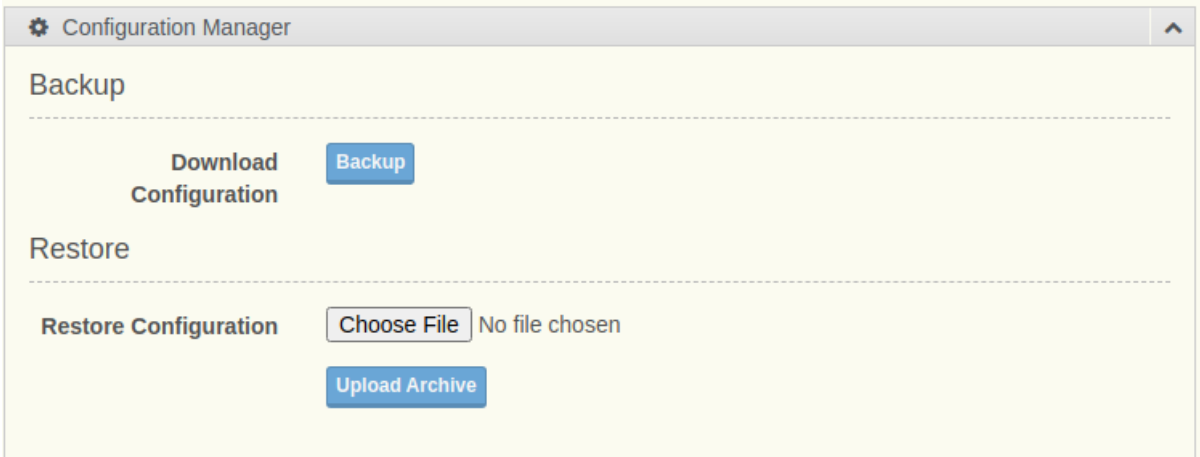

#### **Figure 2.26 System Management > Configuration Manager.**

The following table describes the items in the previous figure.

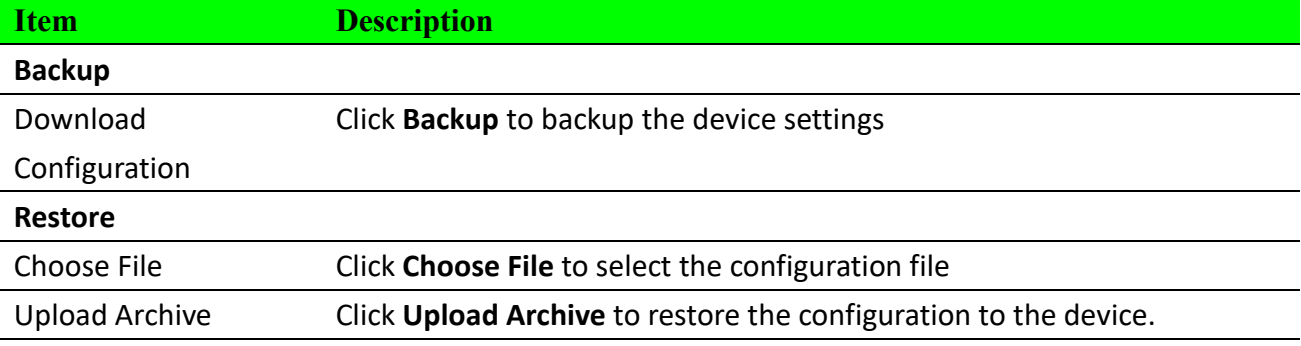

# <span id="page-38-0"></span>**2.6.7 Firmware Upgrade**

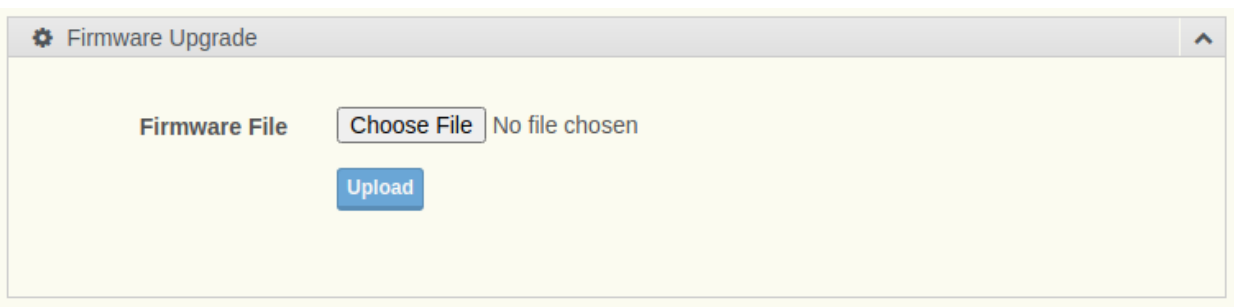

To access this page, click **System Management > Firmware Upgrade.**

### **Figure 2.27 System Management > Firmware Upgrade.**

The following table describes the items in the previous figure.

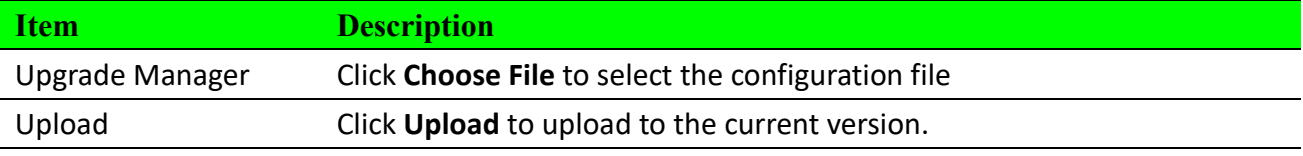

# <span id="page-38-1"></span>**2.6.8 Reset System**

To access this page, click **System Management > Reset System.**

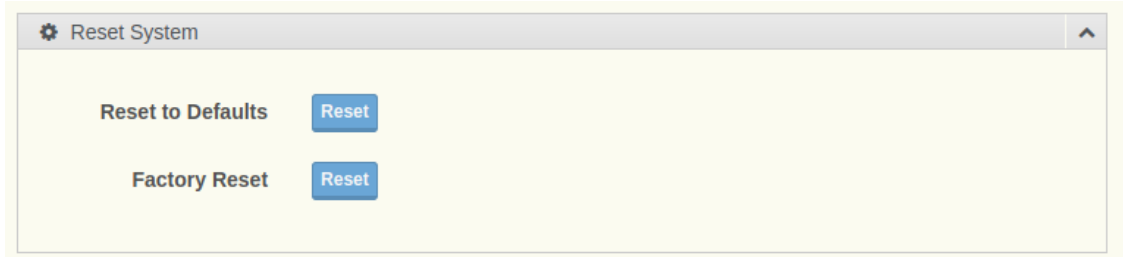

#### **Figure 2.28 System Management > Reset System.**

The following table describes the items in the previous figure.

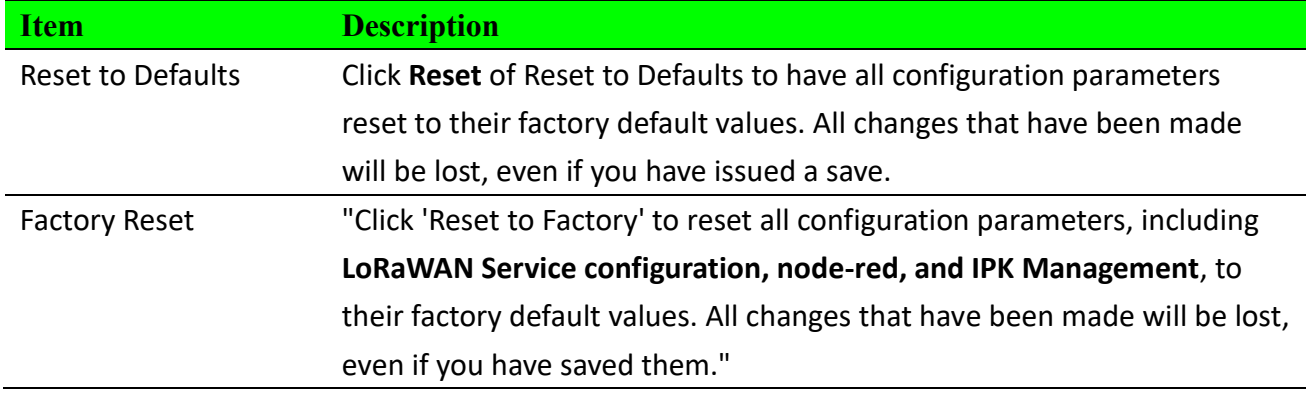

## <span id="page-39-0"></span>**2.6.9 Reboot Device**

To access this page, click **System Management > Reboot Device.**

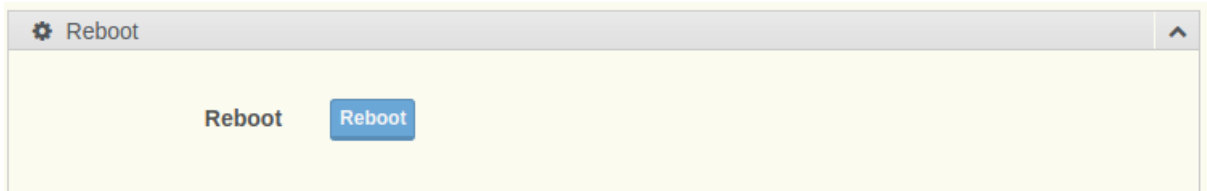

#### **Figure 2.29 System Management > Reboot Device.**

The following table describes the items in the previous figure.

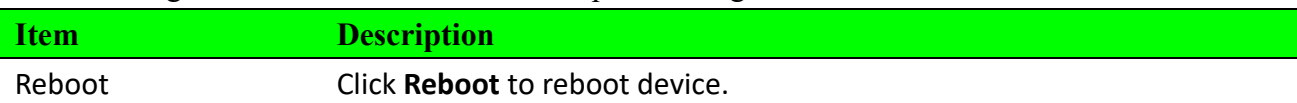

# <span id="page-39-1"></span>**2.6.10 Apply Configuration**

To access this page, click **System Management > Apply Configuration.**

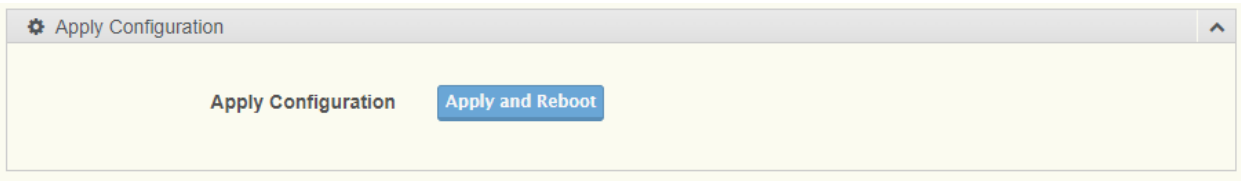

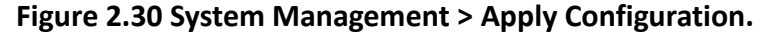

The following table describes the items in the previous figure.

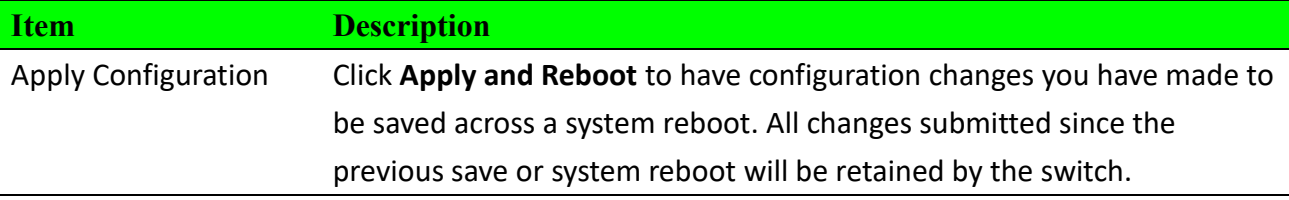

# <span id="page-40-0"></span>**2.7 Application Tools**

# <span id="page-40-1"></span>**2.7.1 Custom Script**

To access this page, click **Application Tools> Custom Script.**

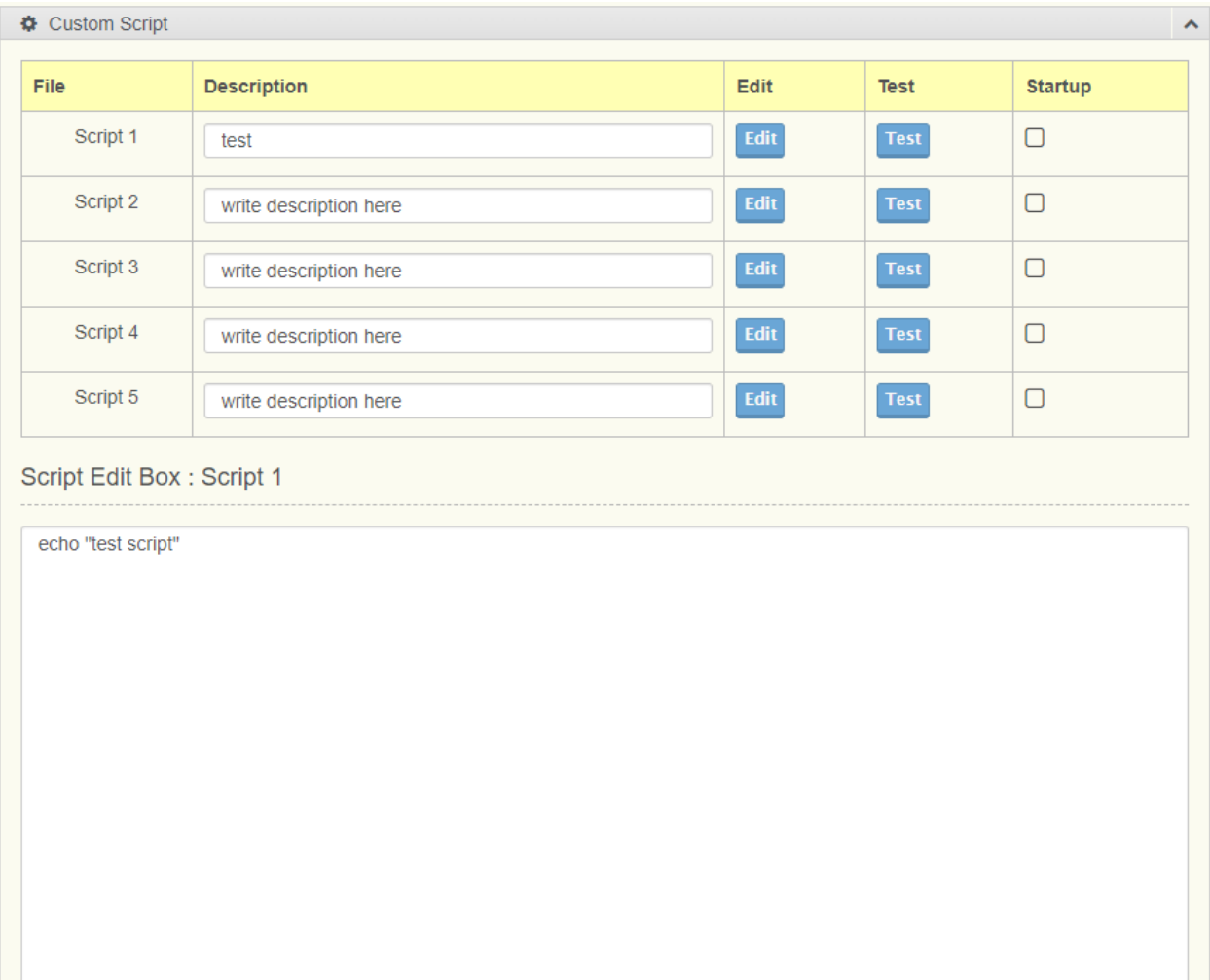

![](_page_41_Picture_63.jpeg)

### **Figure 2.31 Application Tools> Custom Script.**

The following table describes the items in the previous figure.

![](_page_41_Picture_64.jpeg)

# <span id="page-41-0"></span>**2.7.2 MQTT**

To access this page, click **Application Tools> MQTT.**

![](_page_42_Picture_81.jpeg)

## **Figure 2.32 Application Tools> MQTT.**

![](_page_42_Picture_82.jpeg)

![](_page_43_Picture_153.jpeg)

# <span id="page-43-0"></span>**2.7.2 Node-RED**

## **2.7.2.1 Settings**

To access this page, click **Application Tools> Node-RED >Setting.**

![](_page_43_Picture_154.jpeg)

### **Figure 2.33 Application Tools> Node-RED >Setting.**

The following table describes the items in the previous figure.

![](_page_43_Picture_155.jpeg)

WISE-6610-XB Series User Manual 43

# **2.7.2.1 Library**

To access this page, click **Application Tools> Node-RED >Library.**

![](_page_44_Picture_91.jpeg)

#### **Figure 2.34 Application Tools> Node-RED > Library.**

The following table describes the items in the previous figure.

![](_page_44_Picture_92.jpeg)

# <span id="page-44-0"></span>**2.7 Diagnostics Tools**

To access this page, click **Diagnostics Tools.**

![](_page_44_Picture_93.jpeg)

### **Figure 2.35 Diagnostics Tools.**

![](_page_45_Picture_127.jpeg)

![](_page_45_Picture_128.jpeg)

# <span id="page-45-0"></span>**2.8 IPK Management**

To access this page, click **IPK Mangement.**

![](_page_45_Picture_129.jpeg)

#### **Figure 2.36 IPK Mangement.**

![](_page_45_Picture_130.jpeg)